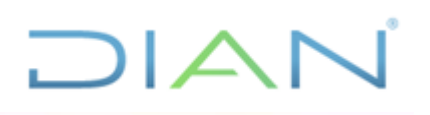

#### **MANUAL DE USUARIO APLICATIVO FERRAJOLI**

**UAE DIAN**

# **PROCESO DE PLANEACIÓN, ESTRATEGIA Y CONTROL**

**AÑO 2021**

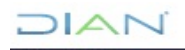

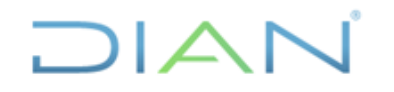

# **APLICATIVO FERRAJOLI**

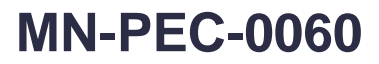

Proceso: Planeación, Estrategia y Control Versión 2 Página 2 de 42 **TABLA DE CONTENIDO**  $\mathbf{1}$ . **OBIFTIVO**  $2<sub>1</sub>$ DEFINICIONES Y SIGLAS  $3<sub>1</sub>$ 4. 5. APLICATIVO FERRAJOLI  $1.$  $2<sup>1</sup>$  $3<sub>1</sub>$ 37 Juez de Conocimiento: 11 

# $MATC$

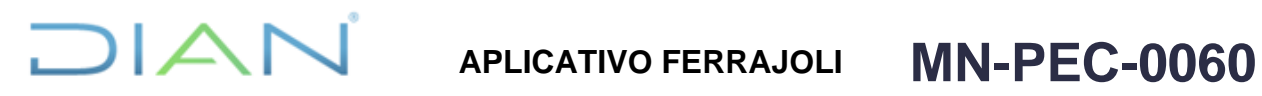

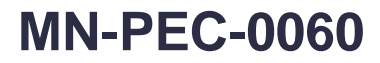

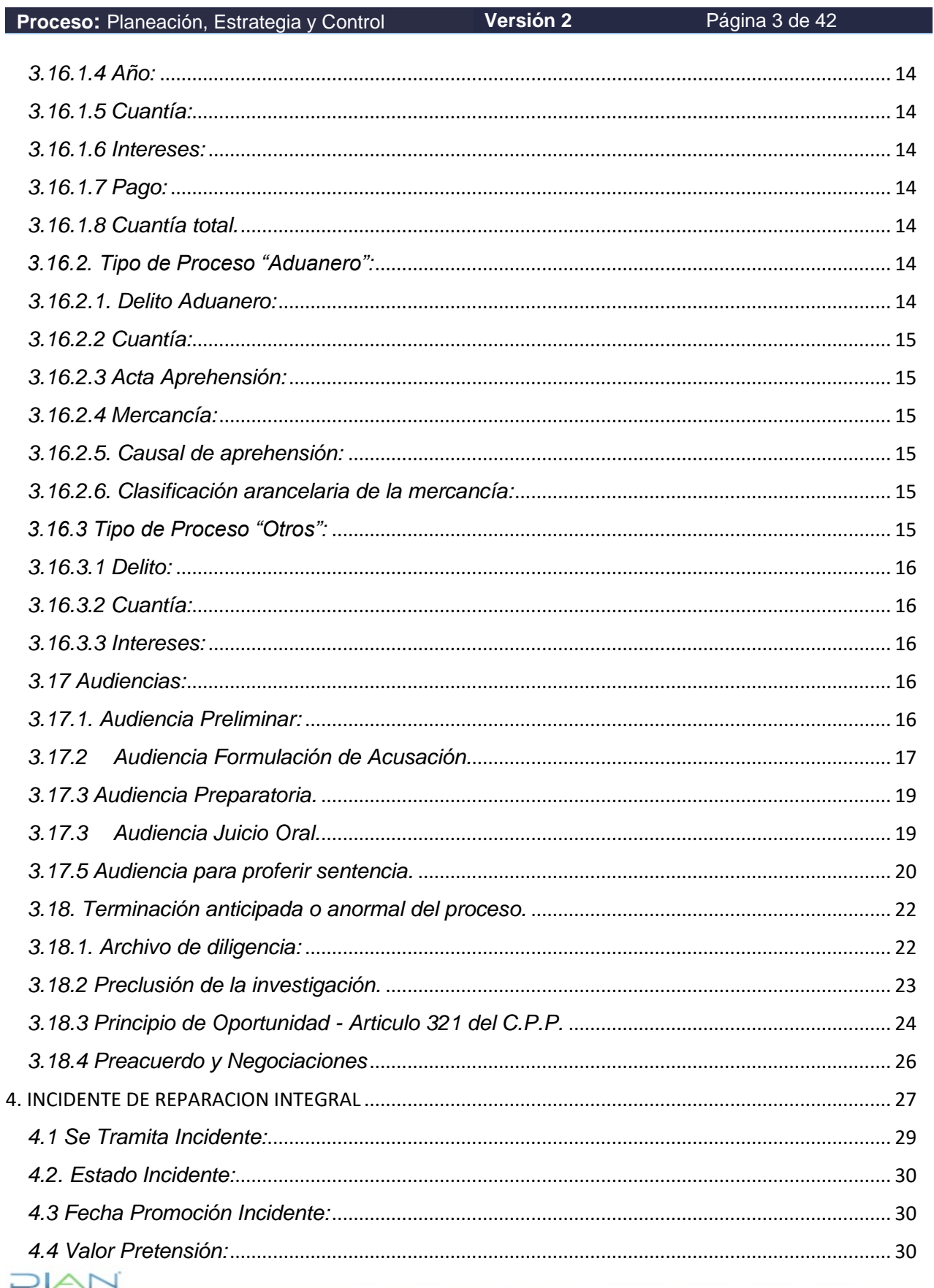

# AN<sup>'</sup> APLICATIVO FERRAJOLI MN-PEC-0060

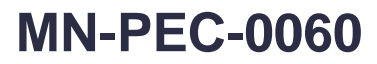

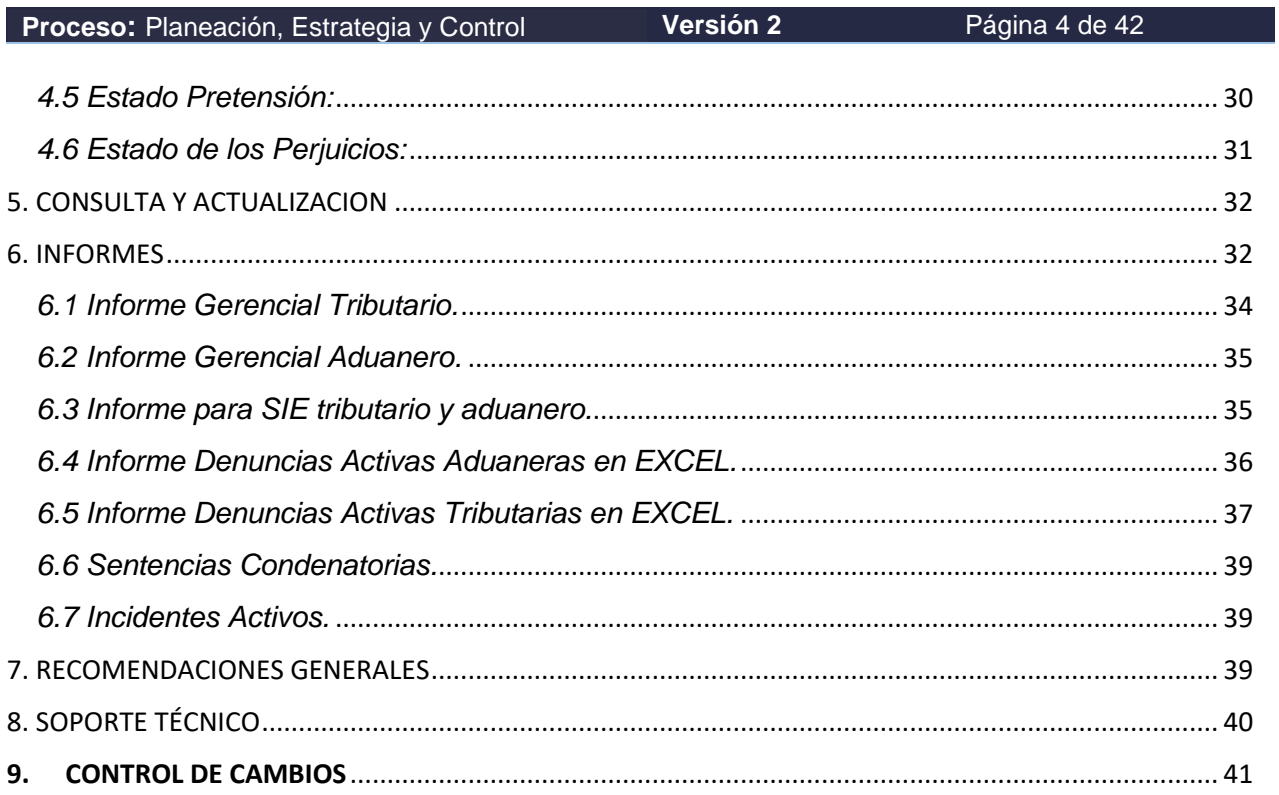

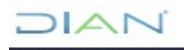

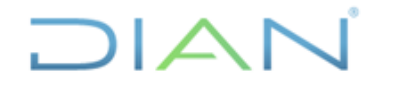

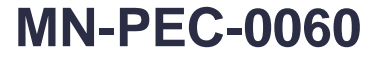

**Proceso:** Planeación, Estrategia y Control **Versión 2** Página 5 de 42

### <span id="page-4-0"></span>**1. OBJETIVO**

Facilitar a los funcionarios de la UAE Dirección de Impuestos y Aduanas Nacionales DIAN, el diligenciamiento y registro de la información en el aplicativo Ferrajoli.

Estandarizar el procedimiento para el registro de las denuncias penales en el aplicativo, señalando de manera didáctica el paso a paso de cada una las etapas del proceso penal.

Servir de soporte a los funcionarios de los GIT de Unidad Penal, Divisiones y/o GIT de Gestión Jurídica o quien haga sus veces en las Direcciones Seccionales y la Subdirección de Asuntos Penales en el Nivel Central frente al registro de la información, así como ayudar a la generación de los informes a partir del aplicativo Ferrajoli.

### <span id="page-4-1"></span>**2. ALCANCE**

Este manual aplica a todos los funcionarios de los GIT de Unidad Penal de las Divisiones Jurídicas, los GIT de Gestión Jurídica de las Direcciones Seccionales, o quienes hagan sus veces, y la Subdirección de Asuntos Penales o quien haga sus veces en el Nivel Central de la Unidad Administrativa Especial Dirección de Impuestos y Aduanas Nacionales -DIAN-, que en cumplimiento de las funciones de representación judicial en materia penal, deben registrar en el aplicativo Ferrajoli, las denuncias penales con cada una de las actuaciones realizadas dentro del proceso penal, conforme a lo establecido en los numerales 3.5 y 3.8 y actividad 9 del procedimiento PR-PEC-0120 "Atención a procesos penales".

#### <span id="page-4-2"></span>**3. DEFINICIONES Y SIGLAS**

<span id="page-4-3"></span>*No aplica*

### <span id="page-4-4"></span>**4. MARCO LEGAL Y REGLAMENTARIO**

Ver catálogo normativo del proceso

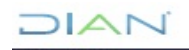

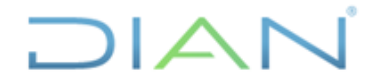

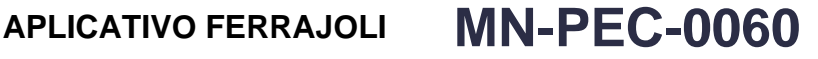

**Proceso:** Planeación, Estrategia y Control **Versión 2** Página 6 de 42

### <span id="page-5-1"></span><span id="page-5-0"></span>**5. DESARROLLO DEL TEMA**

### **APLICATIVO FERRAJOLI**

Para ingresar al aplicativo Ferrajoli, se debe dar doble clic en el acceso directo de Ferrajoli, seguidamente se visualizará la pantalla de autenticación y se debe digitar la clave asignada y pulsar la tecla "Enter".

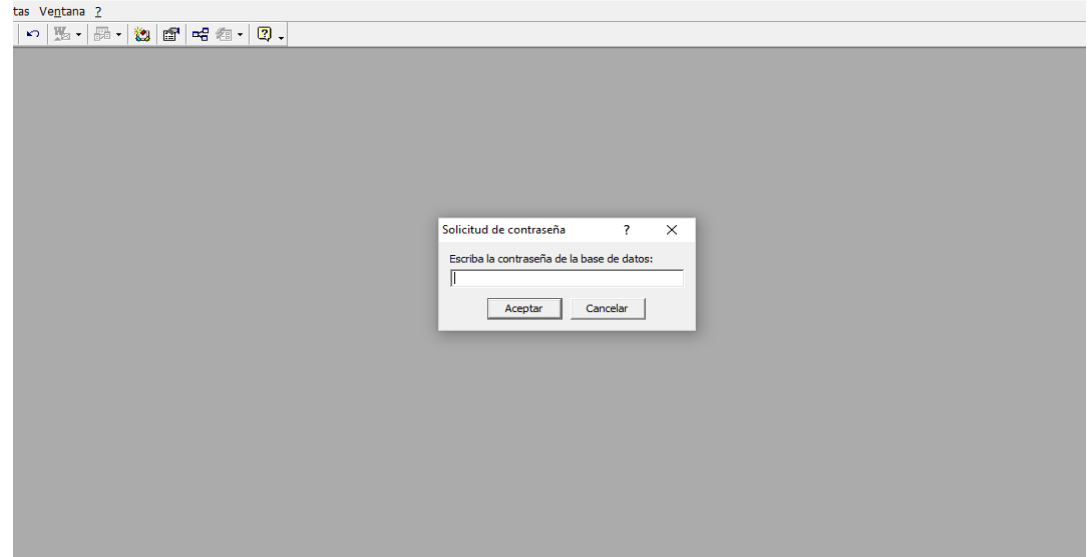

A continuación, aparecerá el formulario inicial del aplicativo que contiene los módulos de información y el botón salir -STOP-.

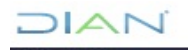

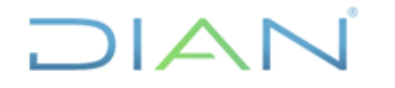

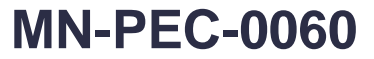

**Proceso:** Planeación, Estrategia y Control **Versión 2** Página 7 de 42

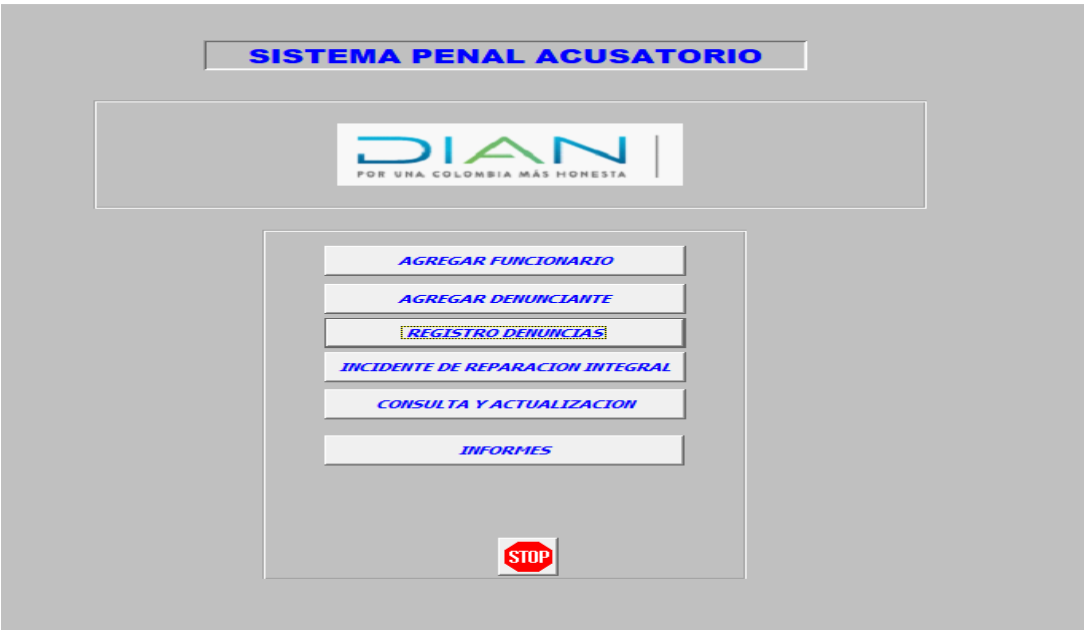

En la pantalla inicial del aplicativo se ofrecen los siguientes seis módulos de información:

- 1. Agregar Funcionario: En este ítem encontrará las instrucciones a seguir cuando se pretenda ingresar un nuevo funcionario al aplicativo Ferrajoli.
- 2. Agregar denunciante: Esta opción se usa para ingresar los datos de la persona que interpone la denuncia penal.
- 3. Registro denuncias: En esta opción encontrará las indicaciones para entrar al aplicativo Ferrajoli y para incluir una denuncia penal o para actualizar una existente.
- 4. Incidente de Reparación Integral: Esta opción permite registrar la información pertinente del Incidente de Reparación Integral, discriminando los datos de la sentencia con la cual se finaliza el proceso penal.
- 5. Consulta y actualización: Este botón contiene los nombres, cédulas, Número Único de Proceso y radicado FERRAJOLI, para ubicar un proceso penal.
- **6.** Informes: En este botón se señala el paso a paso de cada uno de los informes que pueden ser generados por las diferentes Direcciones Seccionales y el Nivel Central.

La captura de información y la movilidad dentro del aplicativo se realiza a través de botones y campos, los botones sirven para realizar operaciones con cada uno de los registros ingresados y los campos están diseñados para ingresar o actualizar la información de las denuncias.

El completo diligenciamiento de esta información evitará que los registros se oculten o que se generen campos en blanco, además es esencial para la plena identificación y actualización del proceso penal registrado.

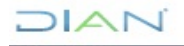

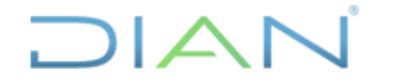

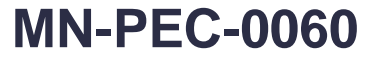

**Proceso:** Planeación, Estrategia y Control **Versión 2** Página 8 de 42

<span id="page-7-0"></span>1. AGREGAR FUNCIONARIO.

Para proceder a registrar o actualizar información asociada a una denuncia o proceso penal, en primer lugar, se debe verificar que el funcionario asignado para la representación penal se encuentre registrado dentro del aplicativo, en caso negativo el primer paso consiste en agregar funcionario.

Esta opción se usa, cuando se debe ingresar un nuevo funcionario al aplicativo. Es la única manera de introducir esta información.

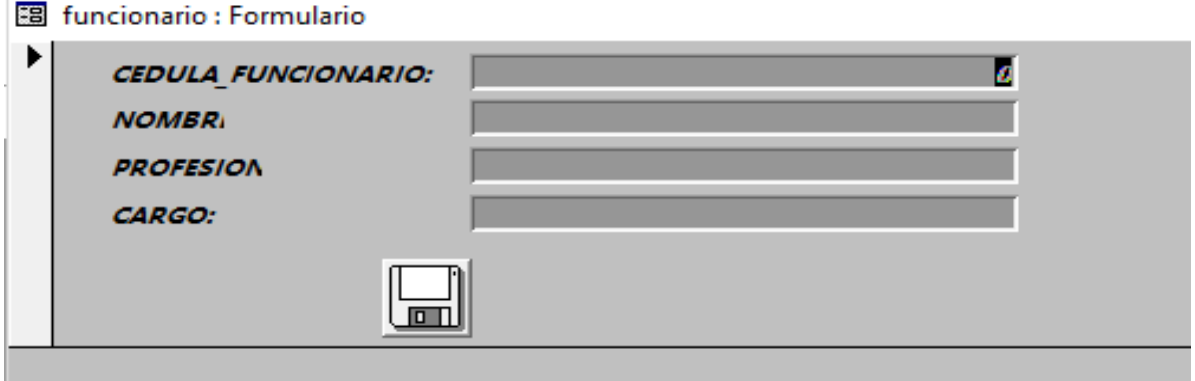

Debemos tener en cuenta que tanto los botones "Agregar Funcionario" como el de "Agregar denunciante" deben estar diligenciados con anterioridad con los datos principales: cédula y nombre, toda vez que, si el campo funcionario y denunciante no está ingresado en el momento de hacer la actualización o la inclusión, no se podrá continuar con el registro de la denuncia.

En el campo cédula se debe ingresar sin puntos, espacios, ni comas y en el campo nombre, profesión y cargo se debe registrar la información en mayúsculas.

#### <span id="page-7-1"></span>2. AGREGAR DENUNCIANTE

Esta opción se usa para ingresar los datos de las personas que formulan las denuncias.

Para proceder a registrar o actualizar información asociada a una denuncia o proceso penal, como primera medida se debe verificar que el denunciante se encuentre registrado dentro del aplicativo, en caso negativo el primer paso consistirá en agregar denunciante.

Es conveniente estar seguro de que toda la información del denunciante se encuentre completa, pues después de ingresada, no es posible corregirla. En el campo "cédula" se debe ingresar la información sin puntos, espacios, ni comas y en el campo "nombre" se debe registrar la información en mayúsculas.

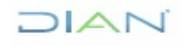

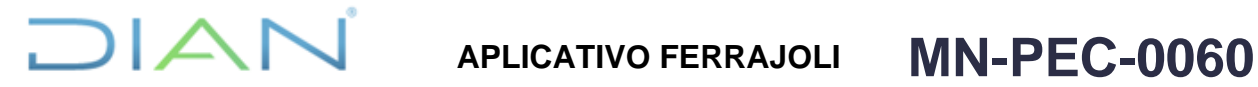

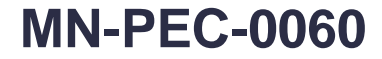

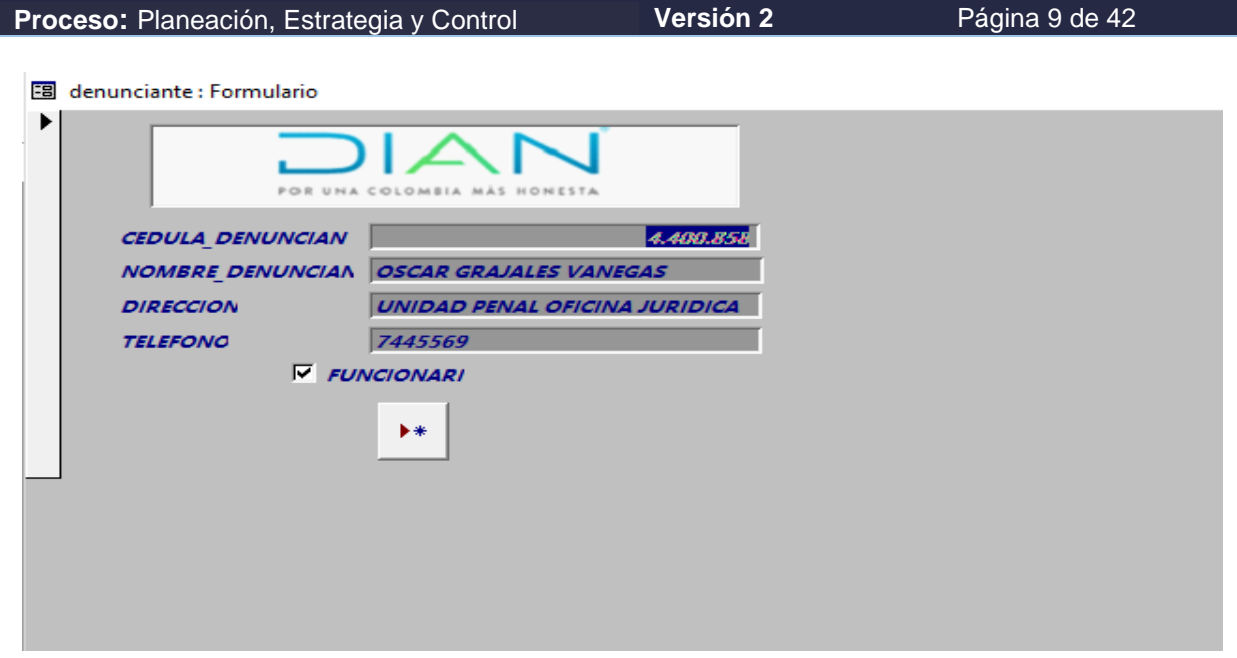

<span id="page-8-0"></span>3. REGISTRO DENUNCIAS.

Cuando se da clic al botón "REGISTRO DENUNCIAS", ingresa al formulario principal que tiene los campos necesarios para: crear o actualizar los datos de las denuncias.

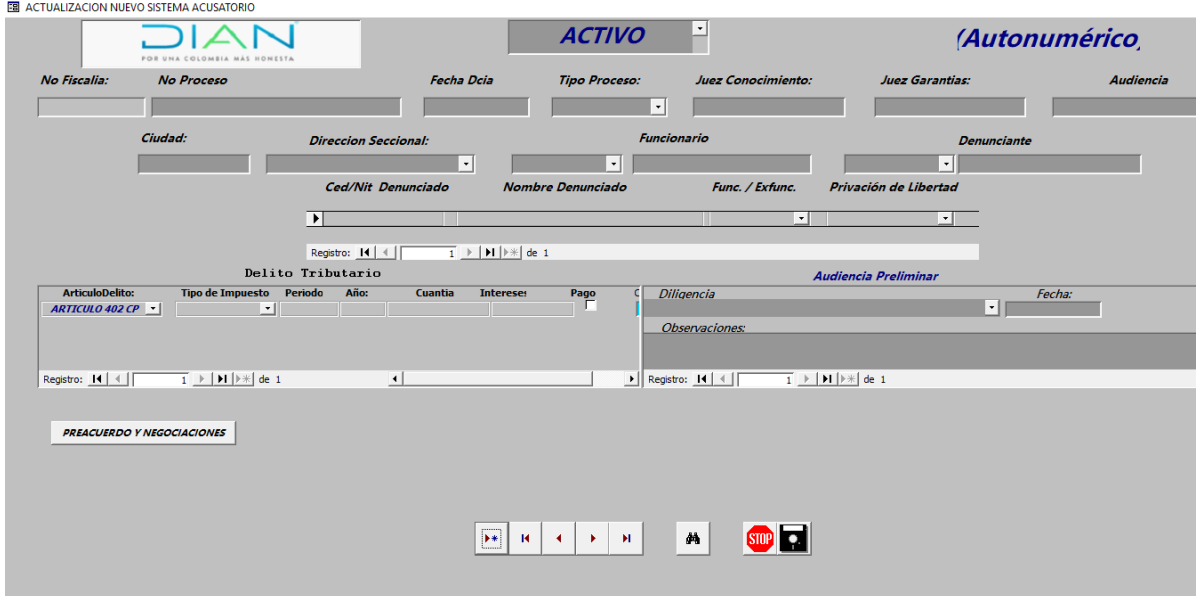

Este formulario se divide en dos: botones y campos.

Los botones sirven para realizar operaciones con cada uno de los registros ingresados y los campos están diseñados para ingresar o actualizar la información de cada una de las denuncias.

A continuación, se discriminará cada uno de los botones y su operatividad

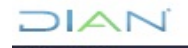

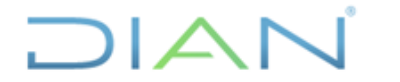

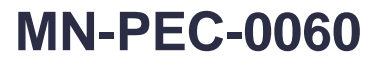

**Proceso:** Planeación, Estrategia y Control **Versión 2** Página 10 de 42

<span id="page-9-0"></span>*3.1 Botones*

М Buscar la información solicitada en las columnas número de proceso, cédula del denunciado o nombre denunciado

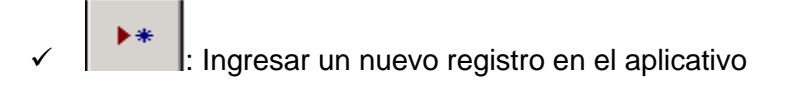

STOP : Salir del aplicativo al terminar el proceso de actualización

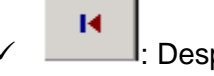

✓ : Desplazarse al primer registro

Desplazarse al registro anterior

Desplazarse al siguiente registro

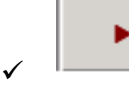

✓ : Desplazarse al último registro

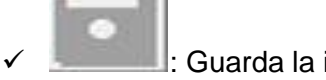

Guarda la información ingresada o actualizada al registro

#### <span id="page-9-1"></span>*3.2 Campos:*

Como se señaló anteriormente, tienen la función de ingresar y/o actualizar la información de cada una de las denuncias.

El completo diligenciamiento de esta información evitará que los registros se oculten o que se generen campos en blanco. Además, es esencial para la plena identificación y actualización del proceso penal registrado.

<span id="page-9-2"></span>*3.3 No Fiscalía:* Se ingresa el número de la Fiscalía Delegada a la que se asignó el proceso.

<span id="page-9-3"></span>*3.4 Número de Proceso:* Se ingresan los veintiún dígitos del número del proceso que asigna la Fiscalía una vez sea radicada la denuncia. La información se debe digitar sin puntos, comas ni

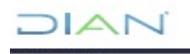

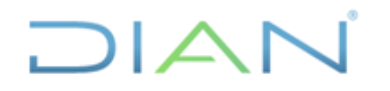

**Proceso:** Planeación, Estrategia y Control **Versión 2** Página 11 de 42

espacios. Se conoce como SPOA (Sistema Penal Oral Acusatorio) o NUNC (Número Único de Noticia Criminal).

<span id="page-10-0"></span>*3.5 Fecha Denuncia:* Se ingresa la fecha en que se instauró la denuncia. El orden siempre debe ser en formato día/mes/año (dd/mm/aaaa).

<span id="page-10-1"></span>*3.6 Juez de Control de Garantías:* Se ingresa el número del Juzgado de Control de Garantías.

<span id="page-10-2"></span>*3.7 Juez de Conocimiento:* Se ingresa número del Juzgado de Conocimiento.

<span id="page-10-3"></span>*3.8 Ciudad:* Se ingresa, en mayúsculas y sin tildes, la ciudad o municipio donde se radicó la denuncia.

<span id="page-10-4"></span>*3.9 Dirección Seccional:* Se ingresa la Dirección Seccional de la DIAN donde se encuentra el proceso. Este campo viene predeterminado con el nombre y código de la Seccional.

<span id="page-10-5"></span>*3.10 Funcionario:* Se escoge el número de la cédula del funcionario que está a cargo de la denuncia. Al frente del campo automáticamente aparece el nombre del funcionario. Si dentro de las opciones que despliega el campo no aparece el número de cédula del funcionario, se le debe incluir previamente por medio del botón "**AGREGAR FUNCIONARIO**", de acuerdo a lo indicado en el numeral 1.

La actualización de esta información es muy importante por cuanto indica el funcionario responsable de la representación penal del proceso, motivo por el cual este campo debe ser actualizado cada vez que se presenten, por ejemplo: asignaciones o reasignaciones de procesos, y traslados de funcionarios de dependencia.

<span id="page-10-6"></span>*3.11 Denunciante:* Se escoge el número de cédula de la persona natural que formuló la denuncia. Al frente del campo automáticamente aparece el nombre del denunciante. Si dentro de las opciones que despliega el campo, no se tiene la cédula del denunciante buscado, se le debe incluir previamente por medio del botón "**AGREGAR DENUNCIANTE**" de acuerdo a lo indicado en el numeral 2.

<span id="page-10-7"></span>*3.12 Ced / Nit Denunciado:* Se ingresa el número de cédula de la persona natural en contra de quien se presentó la denuncia. Si es contra una persona jurídica, se debe ingresar el número de cédula del representante legal y el Nit de la empresa<sup>1</sup>. En todos los casos se debe ingresar la información sin puntos, espacios, comas y demás caracteres que no correspondan o puedan generar errores de coincidencia.

<sup>1</sup> En el caso colombiano existe un amplio debate sobre la responsabilidad penal de las personas jurídicas, la Corte Constitucional ha señalado que es posible la existencia de sanciones penales a este tipo de personas, por ejemplo, en caso de delitos ambientales, pero que el procedimiento penal debe ser ajustado para tal efecto. Ver sentencia C-320 de 1998. En materia de delitos fiscales contamos con el delito de Omisión de agente retenedor, art. 402 del C.P., donde expresamente se señala: *"Tratándose de sociedades u otras entidades, quedan sometidas a esas mismas sanciones las personas naturales encargadas en cada entidad del cumplimiento de dichas obligaciones"*. Así mismo, en muchos eventos delictivos asociados a la cadena de contrabando únicamente se logra establecer el nombre e identificación de la persona jurídica relacionada con las mercancías, sin precisar los datos de identificación de las personas naturales que presuntamente cometieron el delito. Estas circunstancias son las que generan la necesidad de que el aplicativo incluya esta información, pues es indispensable para tener un control sobre las personas jurídicas asociadas a las investigaciones penales, contribuyendo al logro de los objetivos de la herramienta.

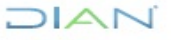

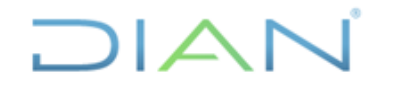

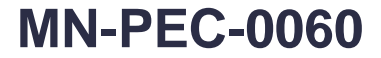

**Proceso:** Planeación, Estrategia y Control **Versión 2** Página 12 de 42

<span id="page-11-0"></span>*3.13 Nombre Denunciado:* Se ingresa el nombre de la persona natural o del representante legal de la sociedad vinculada al proceso, según corresponda. Si la denuncia está asociada con una persona jurídica se debe ingresar el nombre del representante legal y la razón social de la persona jurídica como se encuentre registrada en el Registro Único Tributario. Nunca se deben incluir puntos, comas, espacios u otros caracteres que no correspondan, y siempre se debe ingresar la información completa.

<span id="page-11-1"></span>*3.14 Func. / Exfunc.:* Se debe diligenciar, si la persona denunciada o investigada es un funcionario o exfuncionario de la DIAN. Las dos únicas opciones de respuesta son SI o NO.

<span id="page-11-2"></span>*3.15 Privación de la libertad:* Se debe diligenciar en aquellos eventos en que al procesado se le haya privado de la libertad, bien sea por medida de aseguramiento o por sentencia condenatoria, en ambos casos tanto en establecimiento carcelario como en detención domiciliaria. Cabe señalar que, por lo general, los procesos donde hay personas privadas de la libertad tienen mayor actividad procesal debido a que operan términos perentorios para las diferentes diligencias ordinarias y se realizan múltiples audiencias preliminares asociadas con el régimen de libertad.

<span id="page-11-3"></span>*3.16 Tipo de Proceso:* Se selecciona la naturaleza del delito: tributario, aduanero u otro. Dependiendo de la información que se ingrese en el campo, el sistema despliega los campos necesarios para incluir la información del delito a relacionar. Si este registro no se actualiza, el aplicativo no podrá guardar los datos del delito.

<span id="page-11-4"></span>*3.16.1. Tipo de Proceso "Tributario":* El aplicativo despliega los campos necesarios para incluir los datos de las obligaciones de la siguiente manera:

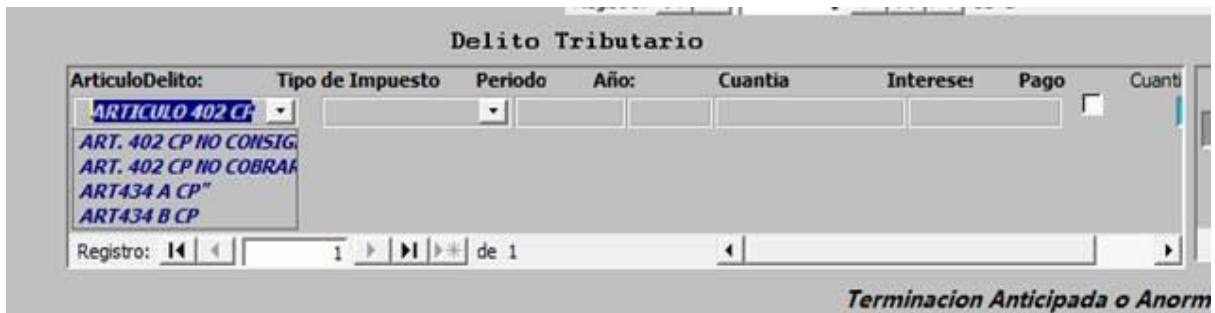

<span id="page-11-5"></span>*3.16.1.1. Artículo Delito:* Es un campo de selección múltiple que relaciona la clasificación de los delitos tributarios. Las opciones disponibles son cuatro a saber:

- Articulo 402 C.P. modalidad no consignar
- Artículo 402 C.P. modalidad de no cobro o no recaudo.
- Artículo 434 A C.P. Omisión de activos o inclusión de pasivos inexistentes
- Artículo 434 B C.P. Defraudación o evasión tributaria

Si se selecciona el artículo 402 del Código Penal se debe escoger la forma de comisión del delito, es decir si es la modalidad tradicional de no consignación o la modalidad de comisión de no cobro y no recaudo incluida por el artículo 339 de la Ley 1819 de 2016.

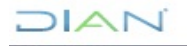

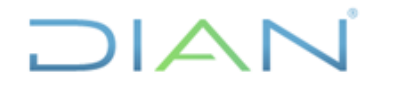

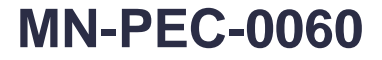

**Proceso:** Planeación, Estrategia y Control **Versión 2** Página 13 de 42

<span id="page-12-0"></span>*3.16.1.2. Tipo de Impuesto:* Es un campo de selección múltiple que relaciona los tipos de impuestos. Las opciones disponibles son:

- IVA
- Retención en la fuente
- Impoconsumo
- Autoretención Cree
- Retención Cree

Dentro del círculo de color rojo de la gráfica de abajo, se tienen disponibles las barras de desplazamiento para verificar los datos incluidos. Al mover la barra horizontal hacia la derecha, encontramos un campo que suma el total del valor de las obligaciones ingresadas. También se dispone de un contador que informa el número de obligaciones ingresadas y de botones de desplazamiento que permiten desplazarse entre las obligaciones denunciadas. Finalmente, el botón para ingresar una nueva obligación.

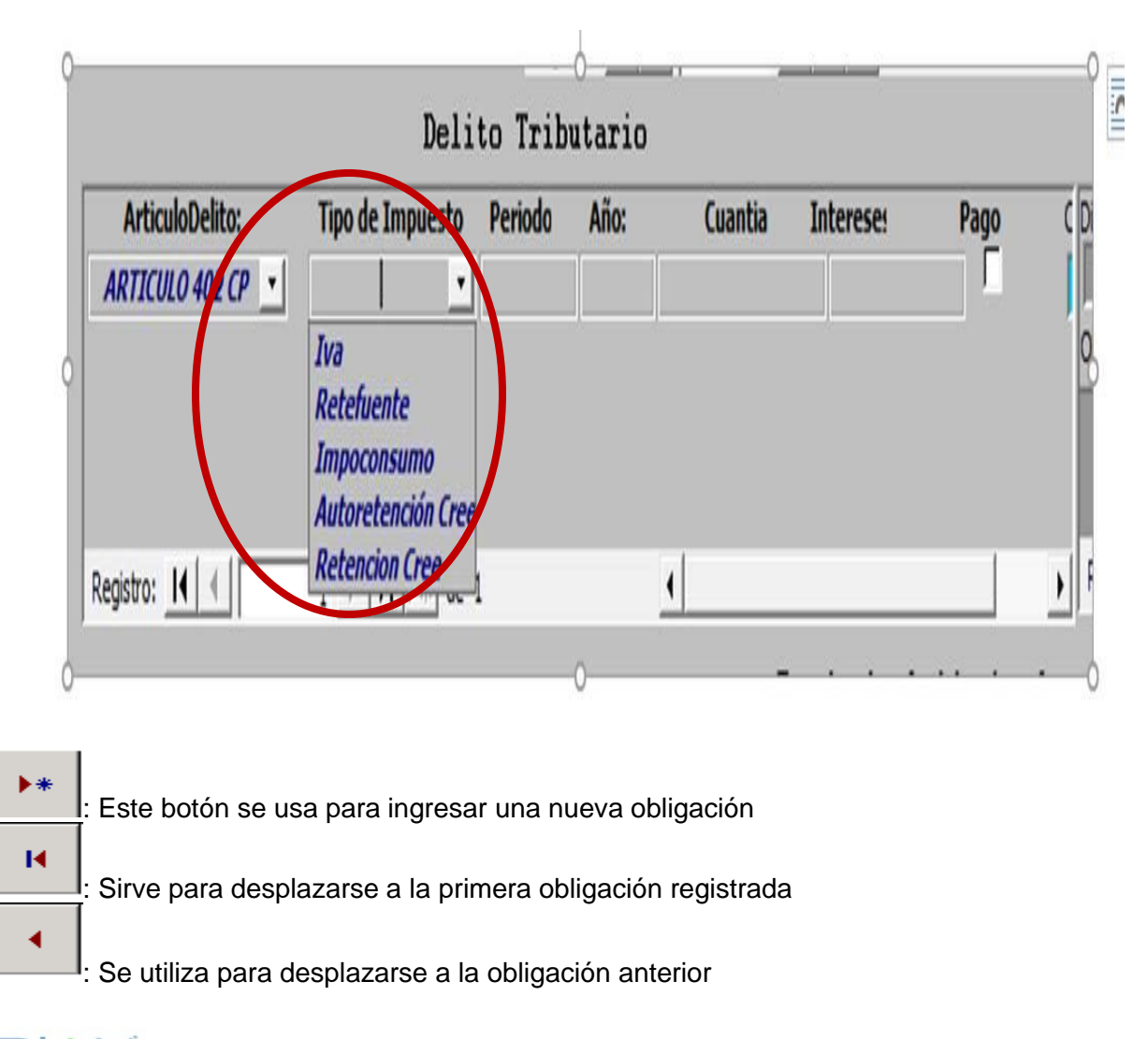

 $MATC$ 

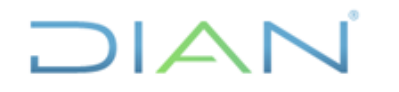

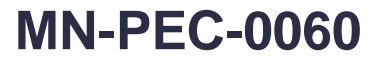

**Proceso:** Planeación, Estrategia y Control **Versión 2** Página 14 de 42

Se usa para desplazarse a la siguiente obligación

: Sirve para desplazarse a la última obligación

<span id="page-13-0"></span>*3.16.1.3 Periodo:* Se ingresa el periodo al que corresponde la obligación

<span id="page-13-1"></span>*3.16.1.4 Año:* Se ingresa el año gravable al que corresponde la obligación

<span id="page-13-2"></span>*3.16.1.5 Cuantía:* Se ingresa la cuantía de la obligación, sin incluir intereses

<span id="page-13-3"></span>*3.16.1.6 Intereses:* Se relaciona el valor de los intereses liquidados al momento en que paga el contribuyente

<span id="page-13-4"></span>*3.16.1.7 Pago:* Se escoge esta opción cuando el contribuyente es denunciado por más de una obligación y posteriormente decide pagar una de esas obligaciones.

<span id="page-13-5"></span>*3.16.1.8 Cuantía total.* Es un campo que se actualiza automáticamente, generando el sumatorio total del valor de las obligaciones denunciadas

<span id="page-13-6"></span>*3.16.2. Tipo de Proceso "Aduanero":* El aplicativo despliega los campos necesarios para incluir los datos de la denuncia de la siguiente manera:

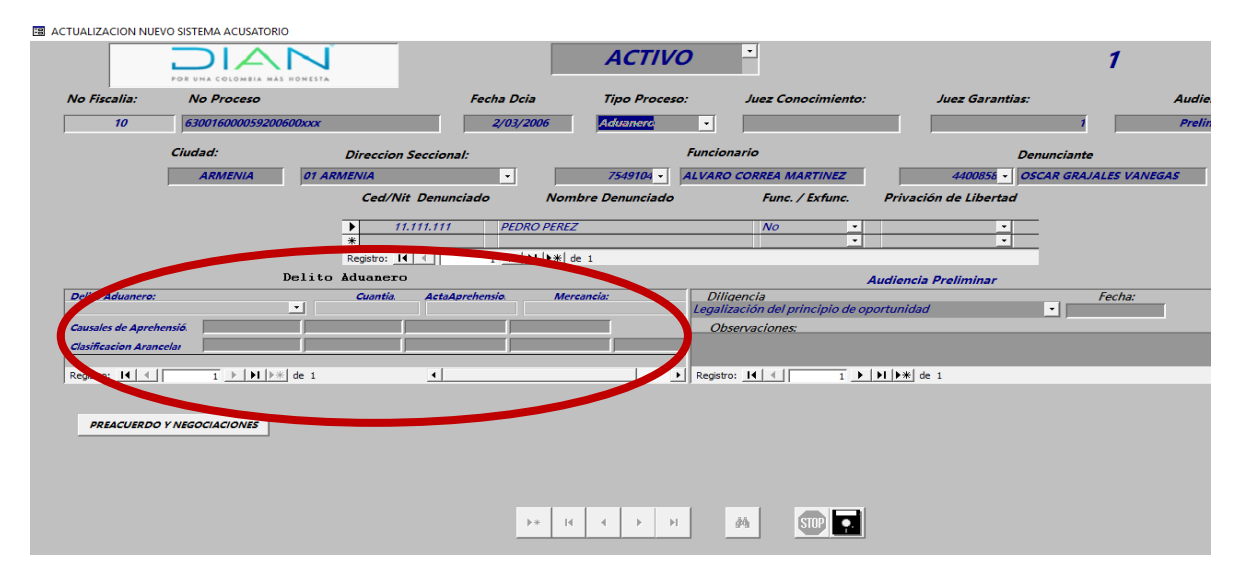

<span id="page-13-7"></span>*3.16.2.1. Delito Aduanero:* Es un campo de selección múltiple que despliega los diferentes tipos de delitos aduaneros, tales como: Contrabando (artículo 319 C.P.), contrabando de hidrocarburos y sus derivados (artículo 319-1 C.P.), favorecimiento y facilitación del contrabando (artículo 320 C.P.), favorecimiento de contrabando de hidrocarburos y sus derivados (artículo 320-1), exportación o importación ficticia (artículo 310 C.P), fraude aduanero (artículo 321 C.P.), Favorecimiento por servidor público (artículo 322 C.P.), Favorecimiento por servidor público de contrabando de hidrocarburos y sus derivados (artículo 322-1 C.P.).

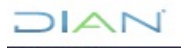

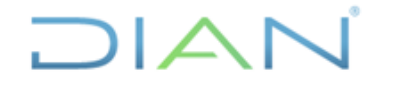

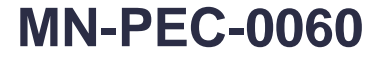

**Proceso:** Planeación, Estrategia y Control **Versión 2** Página 15 de 42

<span id="page-14-0"></span>*3.16.2.2 Cuantía:* Se ingresa el valor total de la mercancía relacionada en el acta de aprehensión. No se deben incluir signos, puntos o comas.

<span id="page-14-1"></span>*3.16.2.3 Acta Aprehensión:* Se ingresa el número del acta de aprehensión tal como aparece en dicha acta. En este campo se debe registrar la fecha del acta y la unidad aprehensora tal como aparece en dicho documento.

<span id="page-14-2"></span>*3.16.2.4 Mercancía:* Se ingresa la descripción de la mercancía.

<span id="page-14-3"></span>*3.16.2.5. Causal de aprehensión:* En este campo se ingresa el (o los) número (s) de la (s) causal (es) de aprehensión registrada (s) en el acta de aprehensión.

En el aplicativo se han habilitado varias celdas para eventos en los cuales exista más de una causal de aprehensión, en los eventos en los que haya hasta cuatro causales de aprehensión se deberá ingresar en las primeras cuatro celdas sólo una causal de aprehensión por celda, las cuales deben ser diferentes, si hay más de cuatro causales se deberá diligenciar en la cuarta celda las demás causales del objeto de la aprehensión separadas por medio de guion (-).

<span id="page-14-4"></span>*3.16.2.6. Clasificación arancelaria de la mercancía:* Indicarla como se señala en el acta de aprehensión. De conformidad con el formato FT-FL-0707 "Instructivo acta de aprehensión e ingreso de mercancías al recinto de almacenamiento", en el acta de aprehensión se debe diligenciar la clasificación arancelaria de la mercancía aprehendida según el arancel de aduanas.

Si en el acta de aprehensión no se especificó la clasificación arancelaria de la mercancía aprehendida, se deberá solicitar al área aprehensora, que informe cuál fue el procedimiento adelantado para determinar el avaluó de la mercancía, y cuál fue la clasificación arancelaria que tuvo en cuenta para determinar dicho avaluó. De igual forma, cuando en el acta de aprehensión no se relacione la clasificación arancelaria de la mercancía aprehendida, pero se anexe el pantallazo tomado de la base de precios para avalúo de las mercancías de la DIAN, se podrá tomar la clasificación arancelaria establecida en el mismo.

En el aplicativo se han habilitado varias celdas para eventos en los cuales exista más de una clasificación arancelaria, en los eventos en los que haya hasta cinco clasificaciones arancelarias se deberá ingresar en las primeras cinco celdas solo una clasificación arancelaria por celda, las cuales deben ser diferentes, si hay más de seis clasificaciones arancelarias se deberá diligenciar en la quinta celda las demás subpartidas objeto de aprehensión separadas por medio de guion  $(-)$ .

<span id="page-14-5"></span>*3.16.3 Tipo de Proceso "Otros":* Se refiere a delitos diferentes a los establecidos en los tipos de procesos aduaneros y tributarios, por ejemplo: fraude procesal, falsedades, cohecho, peculado, prevaricato, concusión, destinación ilegal de combustibles, infracción a derechos de propiedad industrial, lavado de activos, y enriquecimiento ilícito, entre otros. El aplicativo despliega los campos necesarios para incluir los datos de la siguiente manera:

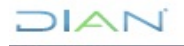

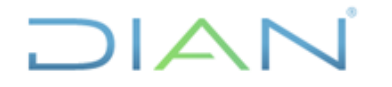

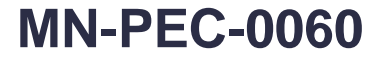

**Proceso:** Planeación, Estrategia y Control **Versión 2** Página 16 de 42 Otros Delitos DELITO CHANTIA **INTERFEFS NUMERO\_ACTO SANCION**  $\overline{\phantom{0}}$ \$0,000 \$0.00 50.00 Registro: 14 | 4 | |  $\overline{1}$  > | > | + | + | de 1  $\left| \cdot \right|$ 

<span id="page-15-0"></span>*3.16.3.1 Delito:* Se ingresa el tipo de delito de la denuncia. Se puede incluir el nombre de varios delitos.

<span id="page-15-1"></span>*3.16.3.2 Cuantía:* Se incluye el valor que relaciona la denuncia si es el caso.

<span id="page-15-2"></span>*3.16.3.3 Intereses:* Se incluye el valor de los intereses liquidados si es el caso.

<span id="page-15-3"></span>*3.17 Audiencias:* Se selecciona el tipo de audiencia que se lleva a cabo dentro del proceso penal y la correspondiente diligencia realizada. La información reportada en las audiencias da cuenta del grado de avance de los procesos penales. El aplicativo cuenta con los siguientes tipos de audiencia:

- Audiencia preliminar
- Audiencia formulación de acusación
- Audiencia preparatoria
- Audiencia de juicio oral
- Audiencia para proferir sentencia

En cada una de ellas estarán presentes los datos principales de la denuncia, el nombre del denunciado y el tipo de proceso, como se muestra a continuación:

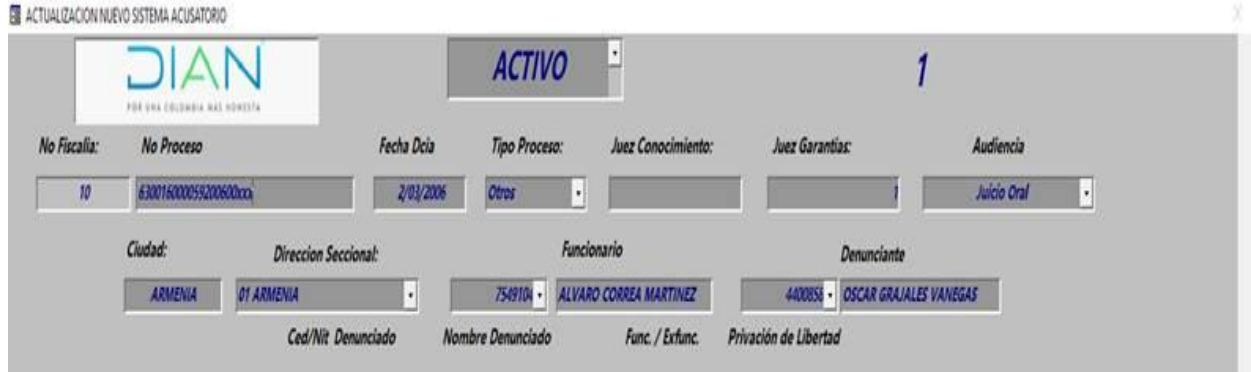

#### <span id="page-15-4"></span>*3.17.1. Audiencia Preliminar:*

De acuerdo al artículo 153 del Código de Procedimiento Penal -C.P.P.- son aquellas actuaciones, peticiones y decisiones relacionadas con el proceso pero que no deben ventilarse en la fase de juicio oral (audiencias de formulación de acusación, preparatoria o del juicio oral) ante el Juez de Conocimiento. Se presentan y deciden ante un Juez de Control de Garantías cuando surja la necesidad o interés de los sujetos procesales. En vista de que las audiencias preliminares

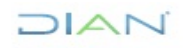

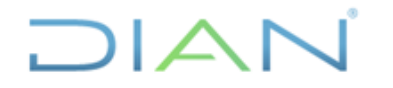

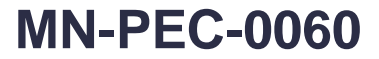

**Proceso:** Planeación, Estrategia y Control **Versión 2** Página 17 de 42

pueden ser variadas y diversas, el aplicativo permite seleccionar el tipo de diligencia **específicamente** atendida, contando con más de 10 opciones.

En la siguiente imagen se observan las opciones de audiencia parametrizadas, siendo posible seleccionar más de una opción si en una misma audiencia se realizan diferentes solicitudes procesales Ej. En las "audiencias concentradas" usualmente se definen tres situaciones trascendentes: legalización de captura, formulación de imputación y/o imposición de medida de aseguramiento (privativa o no de la libertad), las cuales se encuentran consagradas en los artículos 286 a 289 y 306 del C.P.P.

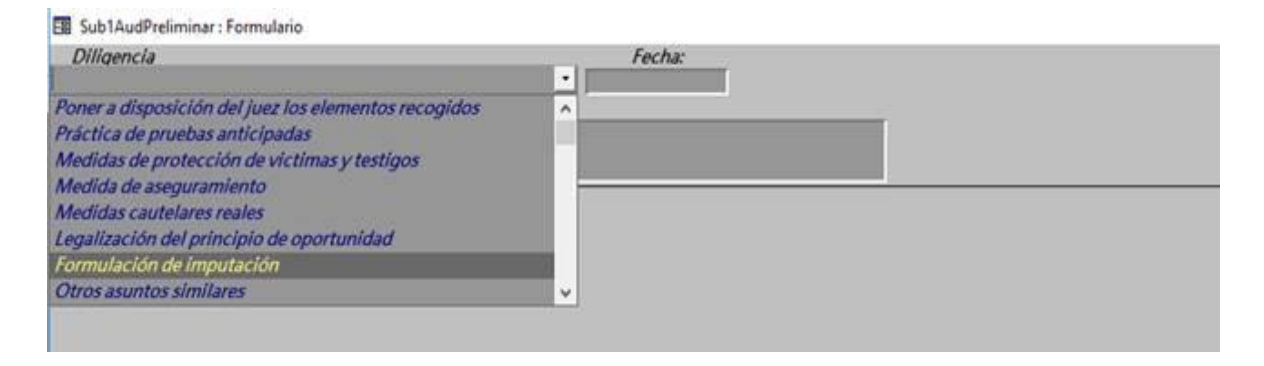

Otras audiencias preliminares que se pueden presentar son para legalización de registros y allanamientos realizados por la Fiscalía, solicitudes de autorización para búsquedas selectivas en bases de datos, imposición, sustitución o revocatoria de medidas cautelares reales y personales, medidas de aseguramiento y aplicación de principio de oportunidad, entre otras.

Atendida la diligencia judicial, se debe(n) seleccionar la(s) opción(es) correspondientes en el campo desplegable, y en el de observaciones hay que resumir los aspectos técnico jurídicos más relevantes, tales como solicitud concreta, posición de la DIAN, decisión del juzgado, recursos interpuestos y ejecutoria.

#### <span id="page-16-0"></span>*3.17.2 Audiencia Formulación de Acusación.*

Está regulada en el artículo 336 y ss. del C.P.P. y es la columna vertebral del proceso. En ella la Fiscalía General de la Nación -FGN-, de manera verbal y ante el Juez de Conocimiento, acusa a una persona que considera posible autor o partícipe de una conducta delictiva. Se inicia con la radicación del escrito de acusación por parte de la FGN, que es repartido aleatoriamente a un Juez de Conocimiento, y se completa con la verbalización de los cargos ante esa autoridad. Su trámite es el siguiente:

**"ARTÍCULO 339. TRÁMITE.** Abierta por el juez la audiencia, ordenará el traslado del escrito de acusación a las demás partes; concederá la palabra a la Fiscalía, Ministerio Público y defensa para que expresen oralmente las causales de incompetencia, impedimentos, recusaciones, nulidades, si las hubiere, y las observaciones sobre el escrito de acusación, si no reúne los requisitos establecidos en el artículo [337,](http://www.secretariasenado.gov.co/senado/basedoc/ley_0906_2004_pr008.html#337) para que el fiscal lo aclare, adicione o corrija de inmediato.

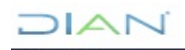

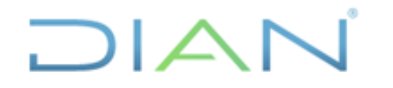

**Proceso:** Planeación, Estrategia y Control **Versión 2** Página 18 de 42

Resuelto lo anterior concederá la palabra al fiscal para que formule la correspondiente acusación.  $(...)$ "

Conforme a lo descrito, esta diligencia es estructural para el proceso penal, pues la Fiscalía delimita el marco fáctico, califica jurídicamente las conductas punibles endilgadas e inicia el descubrimiento de los elementos materiales probatorios -EMP- que fueron recolectados a lo largo de la indagación.

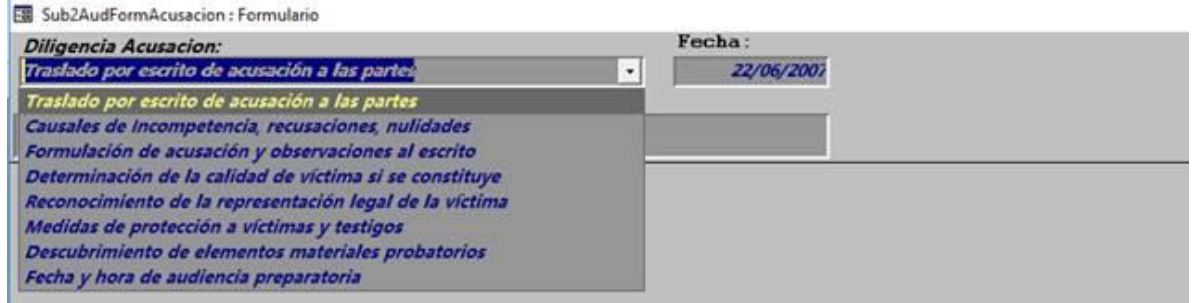

La diligencia en cuestión también es de especial relevancia para la representación penal de la DIAN, puesto que allí el Juez de Conocimiento puede reconocer la calidad de víctima de las personas -naturales o jurídicas- que hayan sufrido algún daño como consecuencia del delito (art. 340 C.P.P.), veamos:

**"ARTÍCULO 340. LA VÍCTIMA.** En esta audiencia se **determinará la calidad de víctima,** de conformidad con el artículo [132](http://www.secretariasenado.gov.co/senado/basedoc/ley_0906_2004_pr003.html#132)<sup>2</sup> de este código. Se reconocerá su representación legal en caso de que se constituya. De existir un número plural de víctimas, el juez podrá determinar igual número de representantes al de defensores para que intervengan en el transcurso del juicio oral".

Si bien es cierto, la víctima, en este caso la Entidad, puede actuar como tal desde las audiencias preliminares conforme a jurisprudencia pacífica de la Corte Constitucional y Corte Suprema de Justicia, se tiene que, la diligencia judicial en que la DIAN es reconocida como víctima formalmente es la acusación.

En razón de todo lo anterior, el procedimiento PR-PEC-0120 ATENCIÓN A PROCESOS PENALES establece en su numeral 3.7, como obligación del apoderado el solicitar el reconocimiento formal de la calidad de víctima durante la audiencia de formulación de acusación, a efectos de garantizar, por un lado, su oportuna participación en el proceso penal y, por otro, propugnar por los derechos a la verdad, la justicia y la reparación integral de la DIAN de acuerdo al artículo 11 del C.P.P. y la jurisprudencia de la Corte Constitucional.

De igual manera, el fiscal puede solicitar medidas de protección a la víctima y el descubrimiento de los elementos materiales probatorios y evidencia física (artículos 336 al 344 del C.P.P.).

independientemente de la existencia de una relación familiar con este.

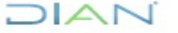

<sup>2</sup> **ARTÍCULO 132. VÍCTIMAS.** Se entiende por víctimas, para efectos de este código, las personas naturales o jurídicas y demás sujetos de derechos que individual o colectivamente hayan sufrido algún daño como consecuencia del injusto. La condición de víctima se tiene con independencia de que se identifique, aprehenda, enjuicie o condene al autor del injusto e

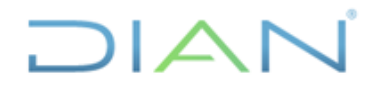

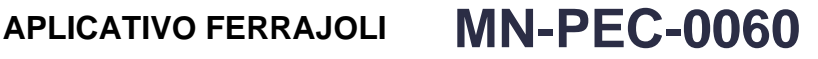

**Proceso:** Planeación, Estrategia y Control **Versión 2** Página 19 de 42

Atendida la diligencia judicial, se debe(n) seleccionar la(s) opción(es) correspondientes en el campo desplegable, y en el de observaciones hay que resumir los aspectos técnico jurídicos más relevantes, tales como solicitud concreta, posición de la DIAN, decisión del juzgado, recursos interpuestos y ejecutoria.

#### <span id="page-18-0"></span>*3.17.3 Audiencia Preparatoria.*

Es una pieza importantísima del enjuiciamiento, que tiene por finalidad solicitar, sustentar, objetar y decidir sobre todos los medios probatorios que se practicarán en la audiencia de juicio oral. Es decir, las partes e intervinientes (Ej. víctima), pueden realizar solicitudes probatorias ante el Juez de Conocimiento (arts. 355 al 365 del C.P.P.) y se desarrolla de la siguiente forma:

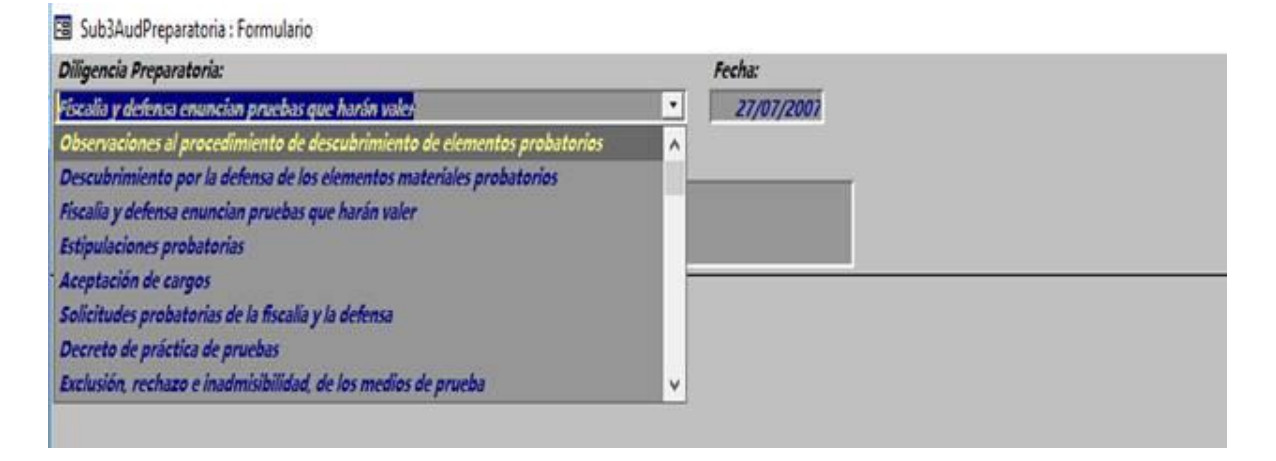

Instalada la audiencia, el juez la declarará abierta con la presencia de Fiscalía, defensa, procesado, Ministerio Público y representación de víctimas, si la hubiere. Las partes pueden manifestar sus observaciones sobre el descubrimiento de elementos probatorios y la defensa descubre sus EMP y evidencia física. Luego las partes (Fiscalía y defensa) enuncian la totalidad de pruebas que pretenden hacer valer en la audiencia del juicio oral, manifestando si tienen estipulaciones probatorias (hechos del proceso que se acuerda tener como probados y que por lo mismo no serán objeto de debate). Enseguida las partes sustentarán sus solicitudes probatorias, así como sus eventuales razones de oposición. La víctima pude hacer observaciones sobre los diferentes tópicos.

Atendida la diligencia judicial, se debe(n) seleccionar la(s) opción(es) correspondientes en el campo desplegable, y en el de observaciones hay que resumir los aspectos técnico jurídicos más relevantes, tales como solicitud concreta, posición de la DIAN, decisión del juzgado, recursos interpuestos y ejecutoria.

#### <span id="page-18-1"></span>*3.17.4 Audiencia Juicio Oral.*

Es el acto procesal central del proceso penal acusatorio. Se realiza ante el Juez de Conocimiento, quien funge como tercero imparcial, de manera pública, con pleno ejercicio de los principios de inmediación, concentración, publicidad, oralidad y contradicción de las pruebas, con respeto de todas las demás garantías constitucionales y legales. En esta audiencia las partes, en

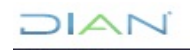

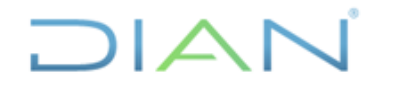

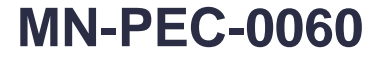

**Proceso:** Planeación, Estrategia y Control **Versión 2** Página 20 de 42

condiciones de igualdad, finalmente practican y someten a debate los medios probatorios ordenados previamente y que han considerado pertinentes para lograr sus respectivas pretensiones.

En esta audiencia la fiscalía presenta su teoría del caso y la defensa, si lo desea, puede hacer lo propio. Luego se procede a la práctica de pruebas (sólo en este punto adquieren la calidad de tales) de cargo y de descargo, si las hay, prosiguiendo con los alegatos de clausura. Concluido el debate el Juez anunciará el sentido del fallo y, en caso de ser condenatorio, correrá traslado a todos para pronunciarse sobre la individualización de la pena y posibles subrogados. Finalmente, fijará fecha para proferir la sentencia correspondiente (arts. 366 al 458 del C.P.P.).

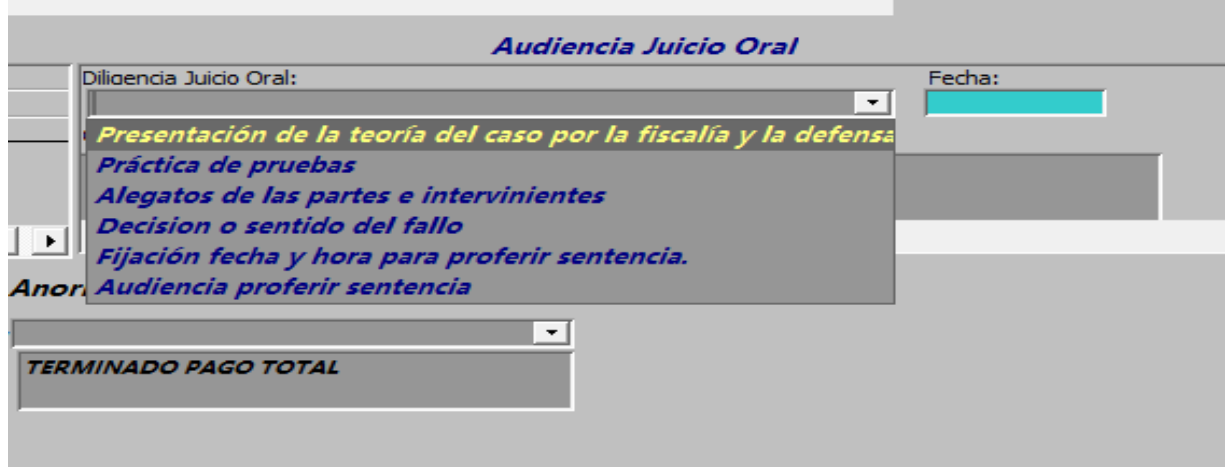

Al respecto cabe destacar que a la víctima no le es permitido interrogar o contrainterrogar a los testigos de las partes, pero sí puede presentar alegatos finales, analizando las pruebas debatidas, y solicitar la condena de los procesados, conforme a la ley.

En el mismo sentido, en el traslado para individualización de pena y sentencia (art. 447 del C.P.P.) es viable solicitar, de ser procedente, una forma específica de tasar la pena principal, la imposición de alguna pena accesoria de las consagradas en el artículo 43 del Código Penal y/o recordar la aplicación del artículo 68A ídem, modificado por el artículo 32 de la Ley 1709 de 2014, referente a la exclusión de beneficios y subrogados penales para ciertos delitos.

Atendida la diligencia judicial, se debe(n) seleccionar la(s) opción(es) correspondientes en el campo desplegable, y en el de observaciones hay que resumir los aspectos técnico jurídicos más relevantes, tales como solicitud concreta, posición de la DIAN, decisión del juzgado, recursos interpuestos y ejecutoria.

#### <span id="page-19-0"></span>*3.17.5 Audiencia para proferir sentencia.*

La sentencia es la decisión judicial definitiva y motivada, dictada por un juez o tribunal, que pone fin al caso sometido a su conocimiento y cierra definitivamente su actuación en el mismo. La providencia siempre deberá ser proferida de forma verbal en audiencia pública debidamente convocada, a efectos de garantizar los derechos de todos los interesados.

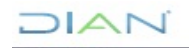

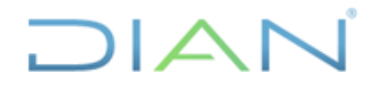

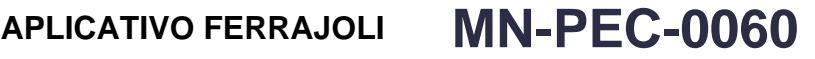

**Proceso:** Planeación, Estrategia y Control **Versión 2** Página 21 de 42

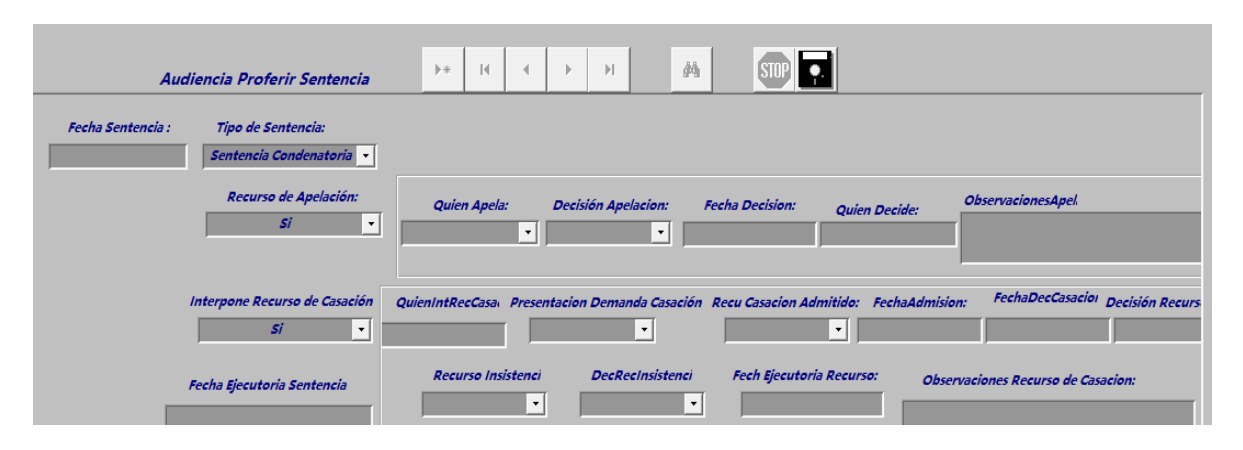

El aplicativo toma esta diligencia de manera autónoma y la separa de la audiencia de juicio oral por cuanto la fecha de la sentencia de primera instancia, los recursos que se interpongan en su contra y las providencias que los resuelvan determinará la fecha de ejecutoria de la decisión judicial y su contenido en firme.

Proferida la sentencia, y en la misma diligencia, tanto las partes como la víctima pueden interponer el recurso de apelación, el cual se debe sustentar ante el mismo juez, bien sea verbalmente de forma inmediata o por escrito dentro de los cinco días siguientes (Arts. 176 al 179 del C.P.P).

El aplicativo indaga si la decisión de primera instancia fue apelada, quién la apeló (defensa, Fiscalía, DIAN, Procuraduría u otros), la fecha de la sentencia de segunda instancia, quién emitió esta sentencia y su sentido (confirma, revoca o modifica).

A su turno, la sentencia de segunda instancia puede ser objeto del recurso extraordinario de casación, el cual se interpondrá ante el Tribunal correspondiente dentro de los 5 días siguientes a la última notificación y se contará con un término común de 30 días para presentar la demanda. Este recurso puede ser admitido o no por la Corte Suprema de Justicia. En el primer evento esa Colegiatura puede casar o no la sentencia, aunque en ocasiones la Corte casa parcialmente o se declara inhibida (Arts. 180 a 191 del C.P.P.).

El aplicativo Ferrajoli indaga sobre estos tópicos, preguntando si el recurso fue interpuesto, si la demanda fue presentada en oportunidad, si fue admitida o, en caso de inadmisión, si esta decisión fue objeto del recurso de insistencia, su resultado y finalmente la decisión de la Corte Suprema y su fecha.

En firme la sentencia condenatoria y dentro de los 30 días siguientes se debe presentar la solicitud de incidente de reparación integral -IRI- (Arts. 102 a 106 del C.P.P.).

Atendida la diligencia judicial, se debe(n) seleccionar la(s) opción(es) correspondientes en el campo desplegable, y en el de observaciones hay que resumir los aspectos técnico jurídicos más relevantes, tales como solicitud concreta, posición de la DIAN, decisión del juzgado, recursos interpuestos y ejecutoria.

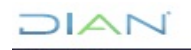

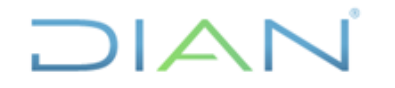

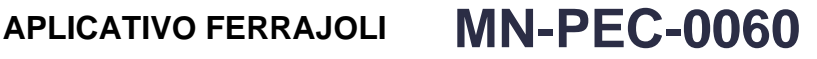

**Proceso:** Planeación, Estrategia y Control **Versión 2** Página 22 de 42

En cuanto a la fecha de ejecutoria, se debe ingresar la fecha en que quedó en firme la sentencia judicial, ya sea condenatoria o absolutoria en formato dd/mm/aaaa. Como se señaló en el acápite de audiencia para proferir sentencia, la fecha de ejecutoria se encuentra supeditada a los recursos incoados contra la decisión judicial y la providencia judicial que resuelva los recursos impetrados.

Una vez se tenga la fecha de ejecutoria de la sentencia, el aplicativo genera un botón denominado "Incidente de Reparación Integral".

Si en el campo denominado "Tipo de sentencia" se escoge la opción "Sentencia Absolutoria", el registro se debe dar por terminado en el siguiente campo señalado en rojo:

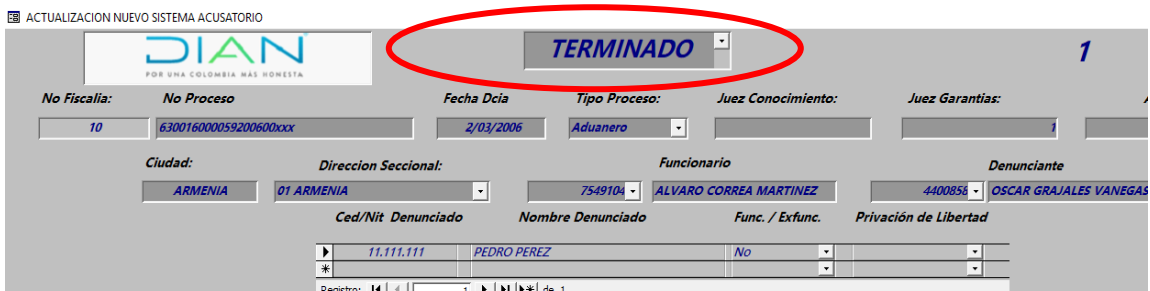

<span id="page-21-0"></span>*3.18. Terminación anticipada o anormal del proceso.*

Dentro de las formas de terminación anticipada del proceso penal el aplicativo cuenta con las siguientes cuatro opciones:

- Archivo de las diligencias
- Preclusión
- Principio de oportunidad
- Preacuerdos

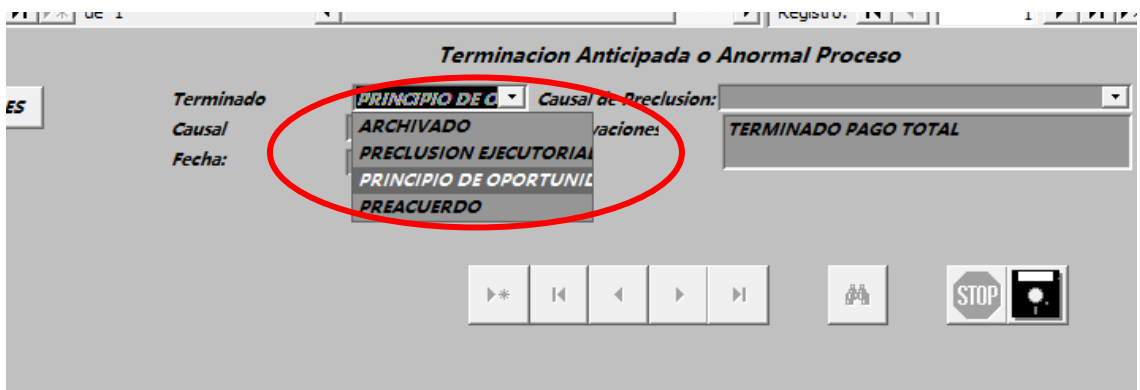

<span id="page-21-1"></span>*3.18.1. Archivo de diligencia:* Se ordena directamente por la Fiscalía cuando tenga conocimiento de un hecho respecto del cual constate que no existen motivos o circunstancias fácticas que permitan su caracterización como delito o indiquen su posible existencia como tal. Esta decisión sólo se comunica a los interesados, no se notifica ni es susceptible de recursos. Sin embargo, si

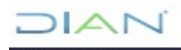

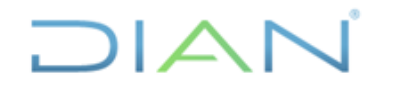

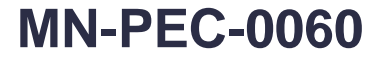

**Proceso:** Planeación, Estrategia y Control **Versión 2** Página 23 de 42

surgieren nuevos EMP la indagación puede reanudarse mientras no se haya extinguido la acción penal (art. 79 del C.P.P.). Si el interesado -Ej. La víctima- lo solicita motivadamente y el fiscal no accede, podría acudir a un Juez de Garantías para insistir sobre el punto.

Es importante mencionar que en el delito de Omisión de agente retenedor (art. 402 C.P.) no hay lugar a continuar con la acción penal si se verifica el pago de la obligación tributaria junto con sus respectivos intereses tributarios. Esta situación se presenta en un alto porcentaje de casos y los fiscales, dependiendo del estado procesal, proceden a ordenar el archivo de la investigación o solicitar ante un juez su preclusión.

En caso de terminación de un proceso por pago, el aplicativo indaga si este es consecuencia de un pago propiamente dicho, una compensación u otra causal. Se eliminó la opción de facilidad de pago, toda vez que el art. 21 de la Ley 1066 de 2006 derogó expresamente el aparte normativo del art. 42 de la Ley 633 de 2000, que permitía que los acuerdos de pago fueran una causal de terminación de los procesos penales por el punible de omisión de agente retenedor.

Atendida la diligencia judicial, se debe(n) seleccionar la(s) opción(es) correspondientes en el campo desplegable, y en el de observaciones hay que resumir los aspectos técnico jurídicos más relevantes, tales como solicitud concreta, posición de la DIAN, decisión del juzgado, recursos interpuestos y ejecutoria.

#### <span id="page-22-0"></span>*3.18.2 Preclusión de la investigación.*

Es una institución procesal, que permite la terminación del proceso penal sin el agotamiento de todas las etapas procesales, ante la ausencia de mérito para sostener una acusación (Arts. 331 y 332 del C.P.P. Las causales de preclusión son las siguientes:

- 1. Imposibilidad de iniciar o continuar con el ejercicio de la acción penal
- 2. Existencia de una causal que excluya la responsabilidad, de acuerdo con el Código Penal
- 3. Inexistencia del hecho investigado
- 4. Atipicidad del hecho investigado
- 5. Ausencia de intervención del imputado en el hecho investigado
- 6. Imposibilidad de desvirtuar la presunción de inocencia
- 7. Vencimiento del término máximo previsto en el inciso segundo del artículo 294 del C.P.P.

Esta decisión puede ser tomada exclusivamente por los Jueces Penales, previa solicitud sustentada de la Fiscalía o la Defensa, según corresponda en el caso concreto. Por su parte, la víctima puede intervenir para fijar una posición al respecto. La providencia judicial hace tránsito a cosa juzgada y es susceptible de los recursos de Ley. Si la preclusión es negada, simplemente debe retomarse el proceso ordinario.

En cuanto al aplicativo, aplican las mismas indicaciones del acápite anterior.

DIAN

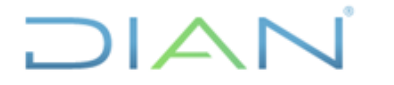

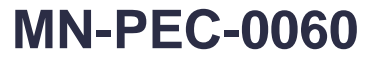

**Proceso:** Planeación, Estrategia y Control **Versión 2** Página 24 de 42

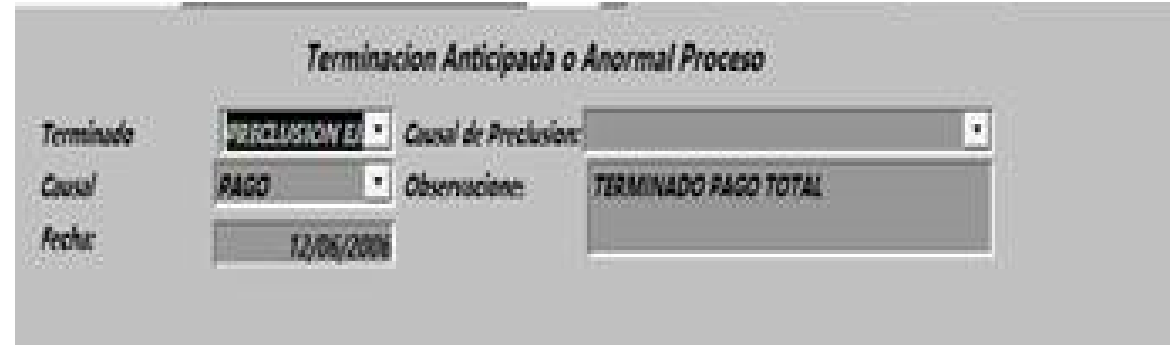

Atendida la diligencia judicial, se debe(n) seleccionar la(s) opción(es) correspondientes en el campo desplegable, y en el de observaciones hay que resumir los aspectos técnico jurídicos más relevantes, tales como solicitud concreta, posición de la DIAN, decisión del juzgado, recursos interpuestos y ejecutoria.

<span id="page-23-0"></span>*3.18.3 Principio de Oportunidad - Articulo 321 del C.P.P.*

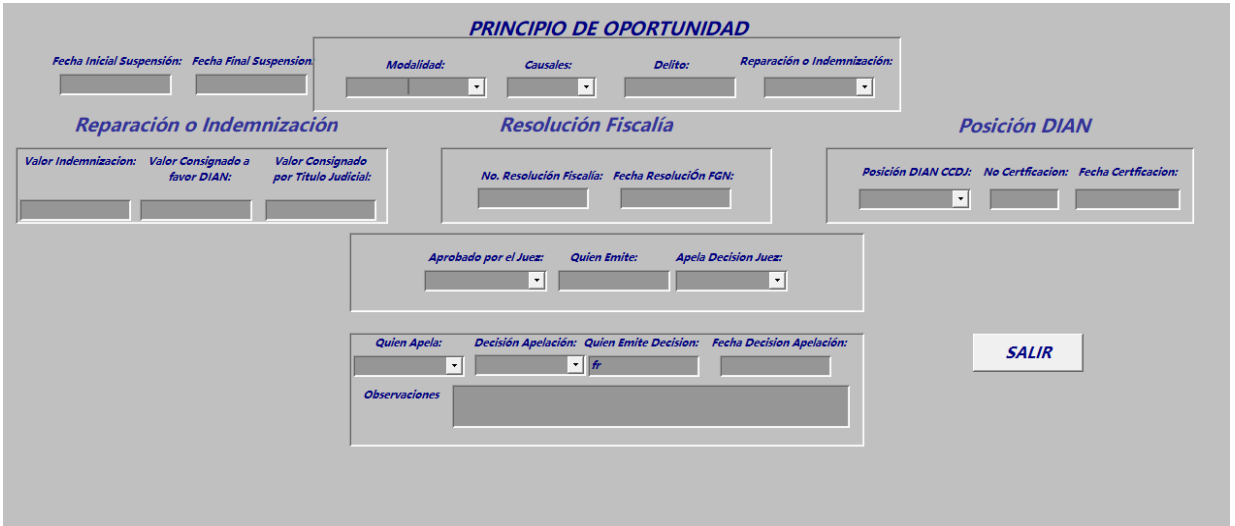

Es la facultad constitucional que le permite a la FGN, pese a contar con fundamento para adelantar la persecución penal, suspenderla, interrumpirla o renunciar a ella, por razones de política criminal y dentro de las causales taxativamente definidas en la Ley–(art. 324 C.P.P.). Dependiendo de la modalidad en que se otorgue el principio de oportunidad, puede ser objeto de prórroga o variación.

Esta facultad puede ser ejercida por los fiscales durante la investigación o en el juicio, pero hasta antes de iniciar la audiencia de juzgamiento. El Juez de Control de Garantías debe efectuar el control de legalidad a la determinación de la Fiscalía, al igual que a las prórrogas o variaciones.

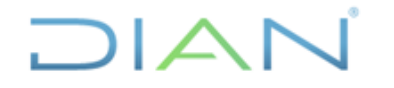

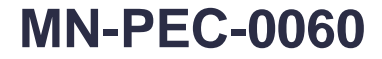

**Proceso:** Planeación, Estrategia y Control **Versión 2** Página 25 de 42

El principio de oportunidad se tramita en audiencia preliminar, pero debido a su importancia como causal de terminación anormal del proceso en el aplicativo se ha desarrollado un módulo especial que solicita información sobre su alcance y trámite. Para el efecto se indaga sobre:

a) el delito objeto de principio de oportunidad, pues puede recaer sobre uno o varios de un concurso delictual investigado

b) número y fecha de resolución mediante la cual la FGN aprobó su otorgamiento, salvo la excepción consagrada en el parágrafo 2 del art. 324 del C.P.P.

- c) modalidad (suspensión, interrupción o renuncia)
- d) causal (están parametrizadas conforme al art. 324 del C.P.P.)
- e) posición de la DIAN (oponerse o no oponerse)
- f) número de certificación del CCDJ
- g) decisión del juez (aprobar o improbar)

h) si la decisión fue apelada, se solicita información sobre el trámite y decisión de dicho recurso

i) en la modalidad de suspensión se indaga sobre las fechas de vigencia de esta, las solicitudes de prórroga que se realicen y las decisiones del juez

Del mismo modo, se indaga si para la concesión del principio de oportunidad se estableció algún valor a favor de la DIAN por concepto de perjuicios o indemnización, su monto y si se pagó a favor de la DIAN o se constituyó un título de depósito judicial.

Atendida la diligencia judicial, se debe(n) seleccionar la(s) opción(es) correspondientes en el campo desplegable, y en el de observaciones hay que resumir los aspectos técnico jurídicos más relevantes, tales como solicitud concreta, posición de la DIAN, decisión del juzgado, recursos interpuestos y ejecutoria.

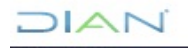

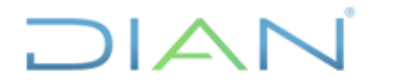

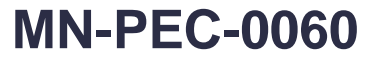

**Proceso:** Planeación, Estrategia y Control **Versión 2** Página 26 de 42

#### <span id="page-25-0"></span>*3.18.4 Preacuerdo y Negociaciones*

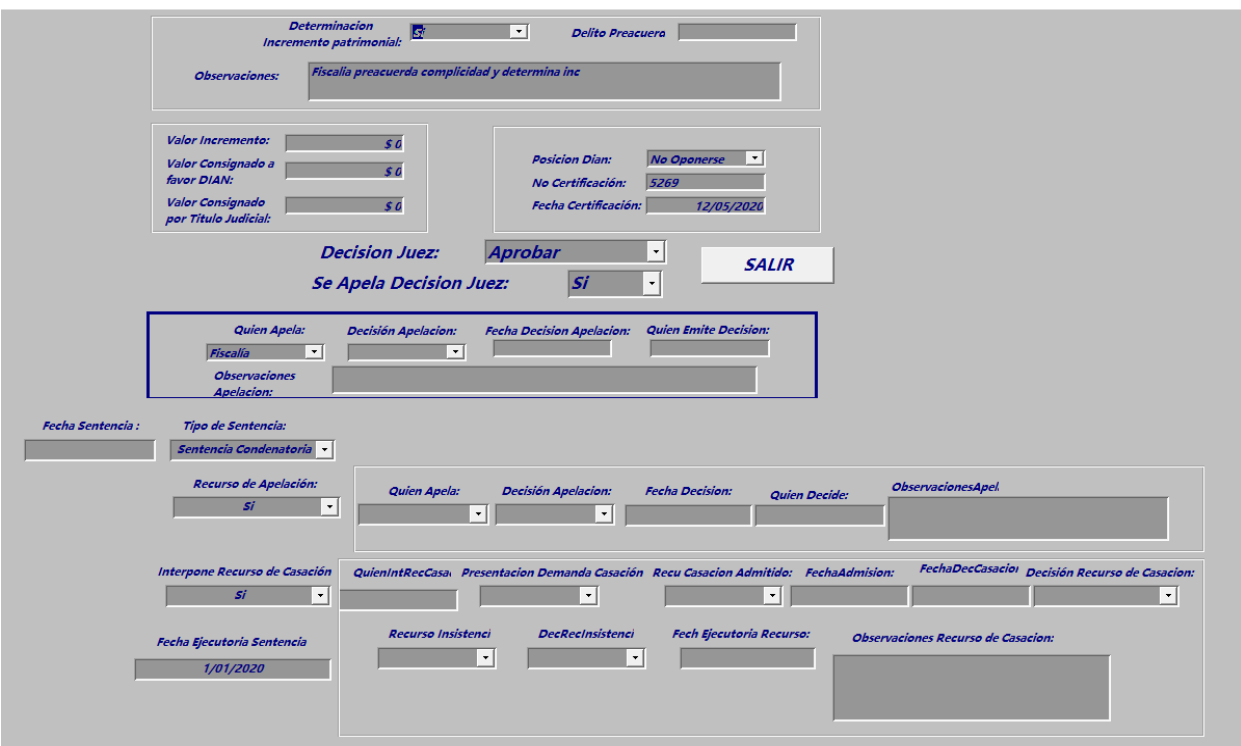

Conforme a la ley, con el fin de humanizar la actuación procesal y la pena, obtener pronta y cumplida justicia, activar la solución de los conflictos sociales que genera el delito, propiciar la reparación integral de los perjuicios ocasionados con el injusto y lograr la participación del imputado en la definición de su caso, la Fiscalía y el imputado o acusado pueden llegar a preacuerdos que impliquen la terminación del proceso.

La aceptación de responsabilidad penal puede ser unilateral -Allanamiento a los cargos endilgados por la FGN- o darse como resultado de un preacuerdo (Artículo 351 del C.P.P.), el cual se puede dar desde la audiencia de formulación de imputación hasta el inicio del juicio oral. En esencia, las partes acuerdan que el procesado acepta los cargos a cambio de obtener una disminución o beneficio en la pena o sus efectos.

Evidentemente la víctima no puede ser parte en los preacuerdos, pero la ley establece, de un lado, que en cualquier caso debe ser escuchada procesalmente sobre el particular y, por otro, como requisito de procedibilidad para su celebración y aprobación, se exige el cumplimiento del artículo 349 del C.P.P., que dispone que cuando se trate de delitos que le hayan generado al sujeto activo un incremento patrimonial, este deberá reintegrar por lo menos el 50% de ese valor y garantizar el pago del remanente. Además, en caso de que dicho incremento patrimonial sea

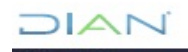

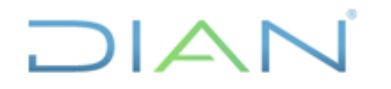

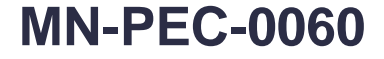

**Proceso:** Planeación, Estrategia y Control **Versión 2** Página 27 de 42

derivado de la afectación del patrimonio público, la Corte Suprema de Justicia señaló que el reintegro previo al preacuerdo debe ser equivalente al 100%<sup>3</sup>.

Debido a la particularidad de los preacuerdos se ha desarrollado un nuevo módulo en el aplicativo. En este se solicita información sobre:

a) el delito objeto de preacuerdo

b) si la fiscalía realizó determinación del incremento patrimonial. En caso afirmativo de cuánto es y si este valor se pagó a favor de la DIAN o se constituyó un título de depósito judicial

- c) la posición de la DIAN (oponerse o no oponerse)
- d) fecha y número de certificación del CCDJ
- e) decisión del juez sobre la aprobación o no del preacuerdo

f) si la decisión fue apelada se solicita información sobre el trámite y decisión de dicho recurso

g) en caso de que el preacuerdo sea aprobado se hace una remisión directa al módulo de audiencia para proferir sentencia

Atendida la diligencia judicial, se debe(n) seleccionar la(s) opción(es) correspondientes en el campo desplegable, y en el de observaciones hay que resumir los aspectos técnico jurídicos más relevantes, tales como solicitud concreta, posición de la DIAN, decisión del juzgado, recursos interpuestos y ejecutoria.

<span id="page-26-0"></span>4. INCIDENTE DE REPARACION INTEGRAL

El Incidente de Reparación Integral -IRI- se debe diligenciar siempre que el proceso termine con una sentencia condenatoria, en firme, motivo por el cual en cada uno de estos registros se visualiza el botón denominado "Incidente de Reparación Integral", el cual genera un formulario que contiene todos los campos necesarios para incluir la información del incidente. El botón se encuentra señalado en un círculo rojo en la siguiente pantalla.

<sup>3</sup> Corte Suprema de Justicia, Sala de Casación Penal. Proceso 24.817. Sentencia del 22 de junio de 2006. M.P. Alvaro Orlando Pérez Pinzón.

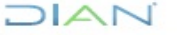

*<sup>&</sup>quot;Se considera copia controlada los documentos publicados en el Listado Maestro de Documentos"*

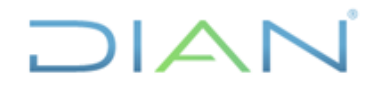

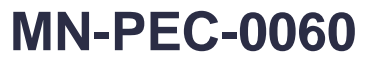

**Proceso:** Planeación, Estrategia y Control **Versión 2** Página 28 de 42

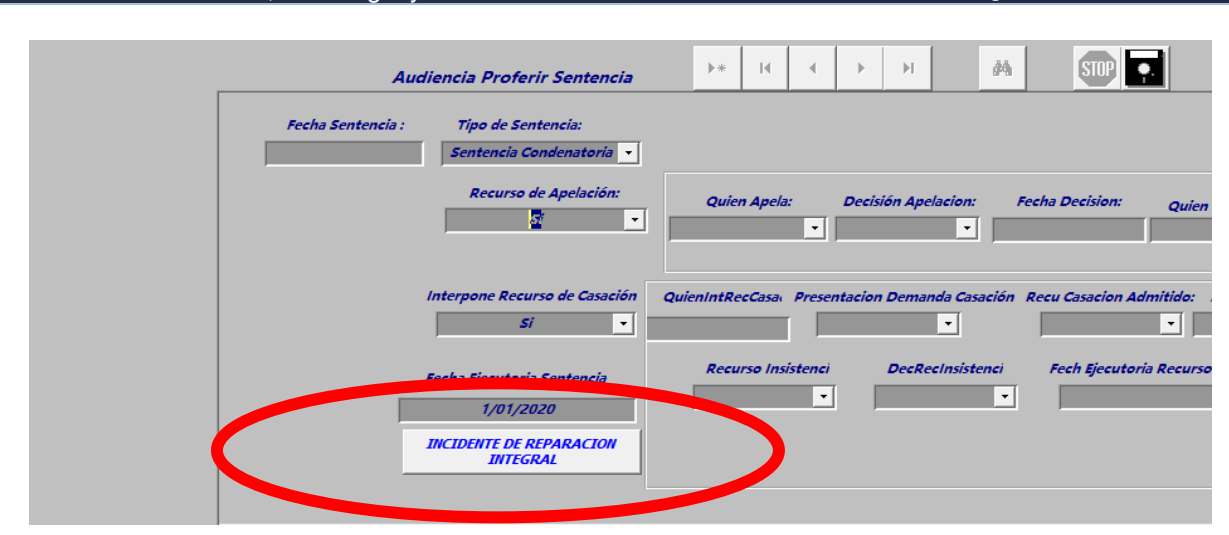

Otra manera de ingresar al módulo del Incidente de Reparación Integral para ingresar o actualizar información, es desde el formulario principal señalado en la siguiente grafica con un ovalo en rojo. De esta manera podemos ingresar a todos los registros que tienen sentencia condenatoria.

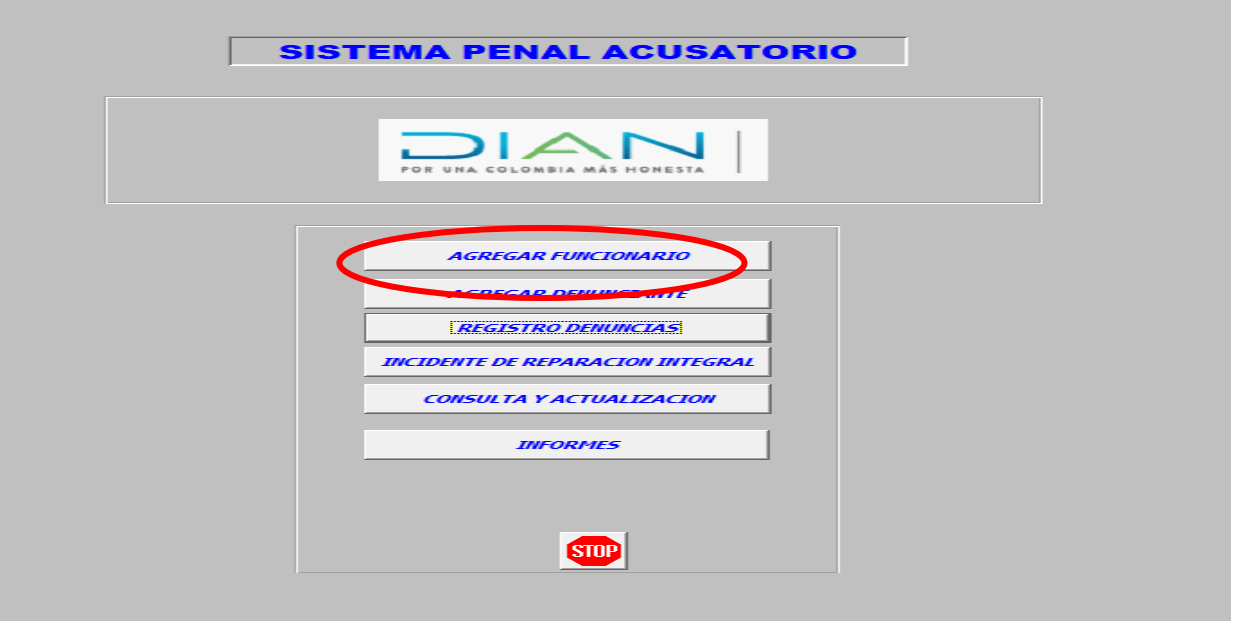

El formulario Incidente de Reparación Integral se encabeza con la información básica de la denuncia a la cual se le va a actualizar el estado del incidente de reparación integral. Estos campos comprenden: radicado interno Ferrajoli, nombre y cédula del denunciado, tipo de sentencia y fecha de la sentencia condenatoria en firme. En la siguiente imagen se encierra en un ovalo rojo los campos mencionados anteriormente.

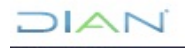

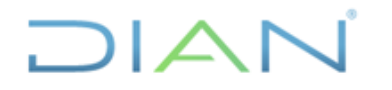

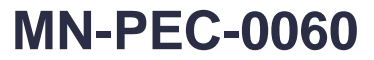

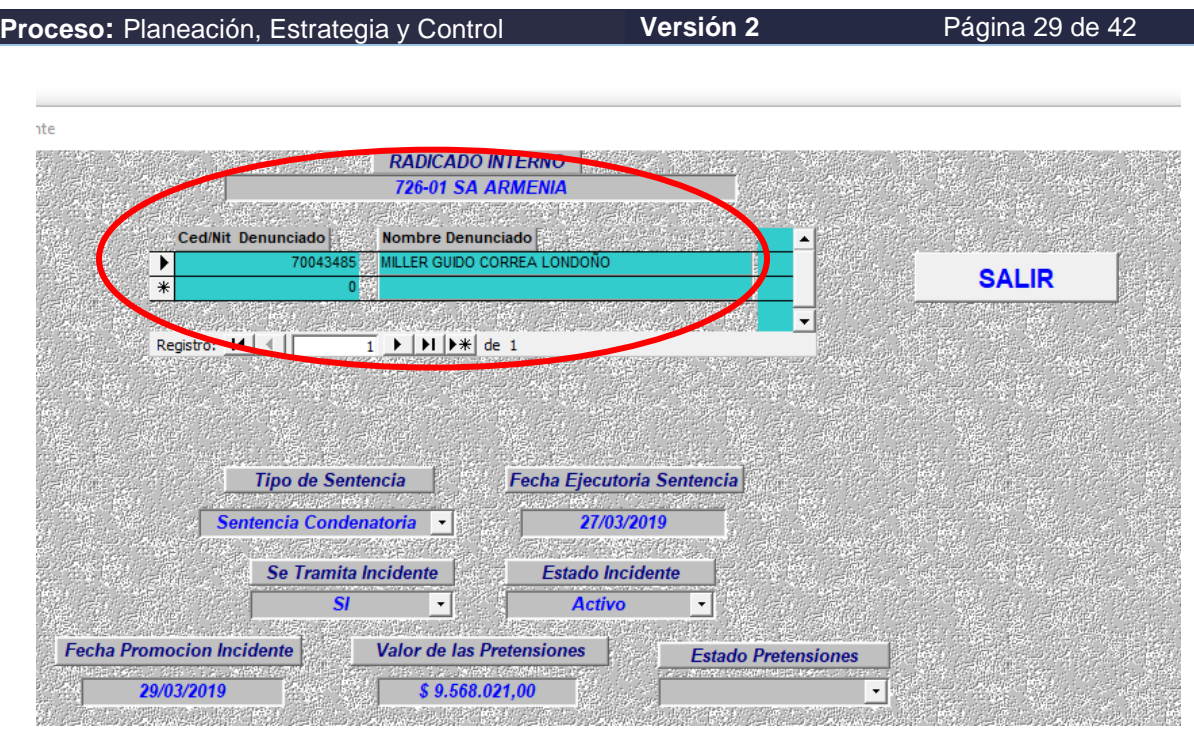

Al lado derecho de este formulario encontrará un botón que permite salir de este módulo denominado "SALIR"

A continuación, se relacionan los campos que contienen este módulo y su funcionamiento:

<span id="page-28-0"></span>*4.1 Se Tramita Incidente:* Es un campo de tipo desplegable que aparece cuando en el campo "Tipo de Sentencia" se ingresa la opción "Sentencia Condenatoria"; en el cual se escoge la opción "si" o "no" se inicia el trámite incidental.

Cuando en el campo denominado "Se Tramita Incidente" se escoge la opción "No", el proceso se da por terminado en el incidente de reparación Integral y en el campo Estado del Incidente se debe escoger la opción "Terminado".

Cuando en el campo denominado "Se tramita Incidente" se escoge la opción "Si", el aplicativo genera los campos necesarios para seguir adelante con la información del Incidente.

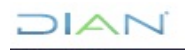

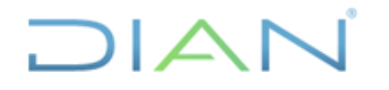

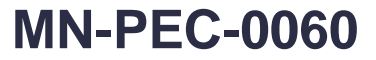

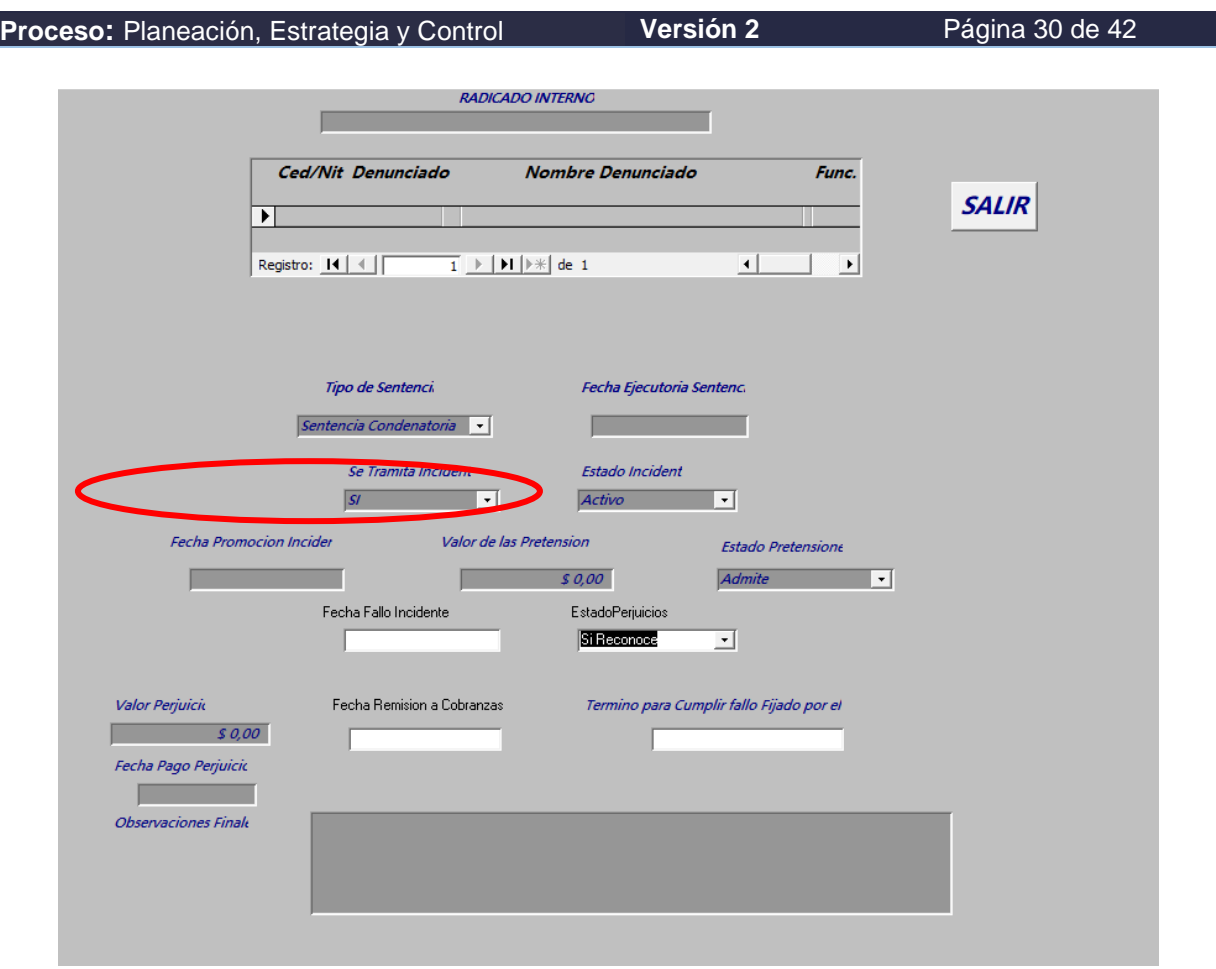

<span id="page-29-0"></span>*4.2. Estado Incidente:* Es un campo de tipo desplegable donde se escoge la opción de "Activo" o "Terminado" dependiendo del estado en que se encuentre el Incidente de Reparación Integral. En el momento que termine el incidente, se debe actualizar este campo.

<span id="page-29-1"></span>*4.3 Fecha Promoción Incidente:* Es un campo de tipo fecha en el cual se ingresa la fecha de presentación del Incidente de Reparación Integral en formato dd/mm/aaaa.

<span id="page-29-2"></span>*4.4 Valor Pretensión:* Es un campo en el cual se ingresa el valor presentado de las pretensiones. Este campo se debe diligenciar sin puntos, comas, ni espacios.

<span id="page-29-3"></span>*4.5 Estado Pretensión:* Es un campo de tipo desplegable donde se escoge la opción "Admite" o "Rechaza".

Si en el campo "Estado de las Pretensiones" se escoge la opción "Admite" el sistema genera los siguientes campos:

- ✓ Fecha Fallo Incidente: En este campo se ingresa la fecha en que se profiere el fallo definitivo del Incidente de Reparación Integral.
- ✓ Estado Perjuicios: Es un campo de tipo desplegable donde se escoge la opción "Si Reconoce" o "No Reconoce" los perjuicios.

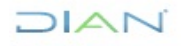

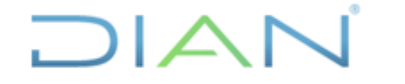

**Proceso:** Planeación, Estrategia y Control **Versión 2** Página 31 de 42

Si en el campo "Estado de las Pretensiones" se escoge la opción "Rechaza" el sistema genera los siguientes campos:

- ✓ Recurso Pretensiones: Es un campo de tipo desplegable donde se registra "Si" o "No" se presentaron recursos por el rechazo de los perjuicios según corresponda.
- ✓ Observaciones Pretensiones: Se consignan las observaciones más relevantes con respecto al recurso de las pretensiones.

<span id="page-30-0"></span>*4.6 Estado de los Perjuicios:* Es un campo de tipo desplegable en el cual se escoge "Si reconoce" o "No Reconoce"

Si en el campo "Estado Perjuicios" se escoge la opción "Si reconoce", el sistema genera los siguientes campos:

- ✓ Valor Perjuicios: Es un campo en el cual se ingresa el valor de los perjuicios reconocidos, sin puntos, comas, ni espacios.
- ✓ Fecha Remisión a Cobranzas: Es un campo de tipo fecha en el cual se ingresa la fecha en la cual el Grupo Interno de Trabajo de Unidad Penal o quien hace sus veces remite al area Cobranzas la sentencia de incidente de reparación integral para su respectivo cobro.
- ✓ Término para Cumplir Fallo Fijado por el Juez: Es un campo de tipo fecha en el cual se ingresa la fecha que estableció el Juez para el cumplimiento del fallo.
- $\checkmark$  Fecha Pago Perjuicios: Es un campo de tipo fecha el cual se ingresa la fecha en que el Condenado pagó los perjuicios.
- ✓ Observaciones Finales: Se ingresan las observaciones más relevantes que puedan tener el registro finalizando el Incidente de Reparación Integral.

Si en el campo "Estado Perjuicios" se escoge la opción "No reconoce", el sistema genera los siguientes campos:

- ✓ Recursos Perjuicios: Es un campo de tipo desplegable en el cual se escoge la opción "Si" o "No" dependiendo si se presenta o no el recurso.
- ✓ Observaciones Perjuicios se consignan las observaciones más relevantes con respecto a la presentación o no del recurso que procede contra los perjuicios.
- ✓ Nota: Se debe tener en cuenta que, si con ocasión de los recursos interpuestos se revoca la decisión, el procedimiento a seguir es el siguiente: En el campo "Estado Perjuicios" se cambia a la opción "Si reconoce" y se sigue con el procedimiento normal.
- $\checkmark$  El sistema automáticamente almacenará la información de los recursos presentados en el curso del proceso para la trazabilidad de la actuación desarrollada por parte del responsable del proceso.

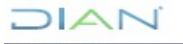

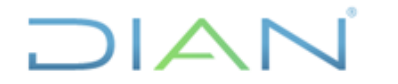

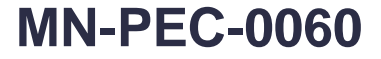

**Proceso:** Planeación, Estrategia y Control **Versión 2** Página 32 de 42

#### <span id="page-31-0"></span>5. CONSULTA Y ACTUALIZACION

Este botón abre un formulario que contiene una lista de los nombres, cédulas, Número Único de Proceso y radicado FERRAJOLI, los cuales sirven para ubicar un proceso.

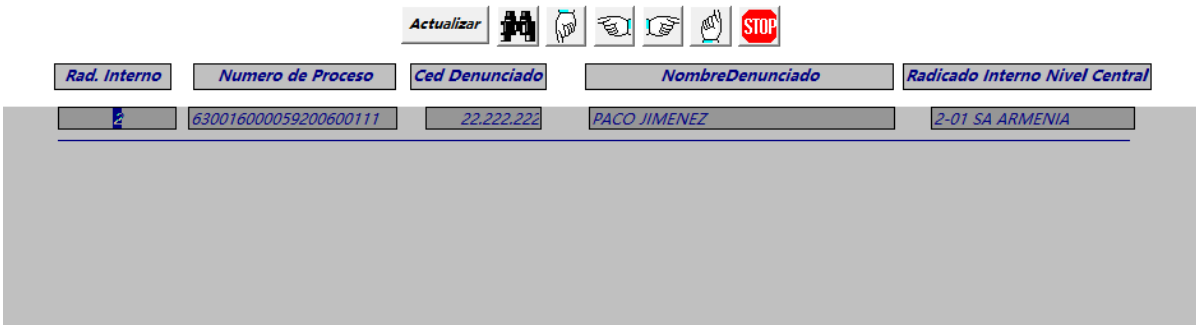

Para buscar la información necesaria, se ubica el cursor en la columna correspondiente al parámetro de búsqueda y se da un clic en el ícono de los BINÓCULOS (botón de búsqueda).

Cuando se requiere buscar una persona por nombre o apellido, oprimimos el icono de búsqueda ubicando el cursor en la columna titulada "Nombre Denunciado".<br>
a la cursor en la columna titulada "Nombre Denunciado".

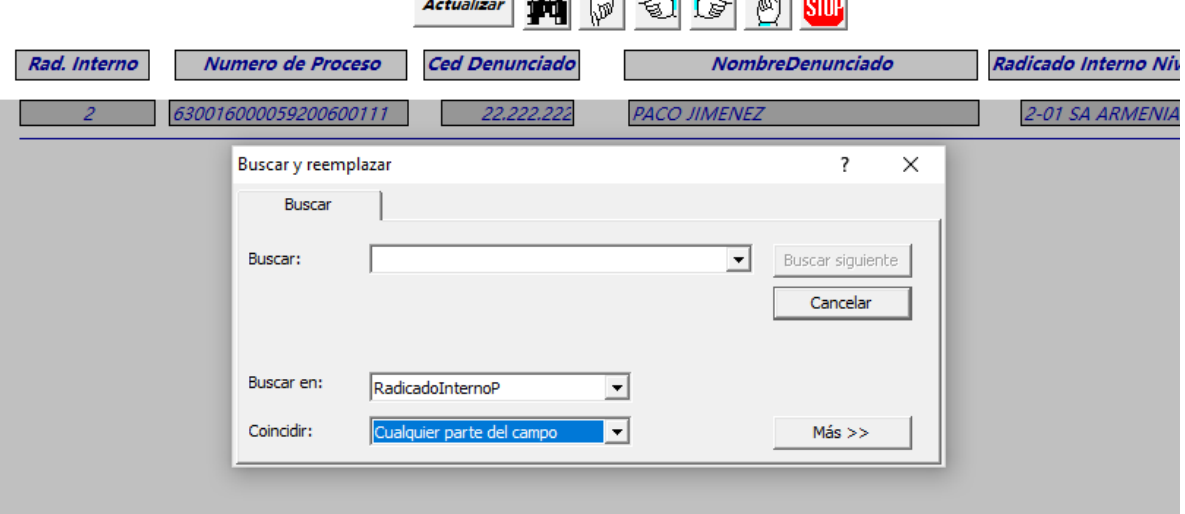

En la parte inferior del recuadro, existe la opción de buscar por "Hacer coincidir todo el campo" o "Cualquier parte del campo".

La recomendación en todas las consultas es tomar la opción "Cualquier parte del Campo".

<span id="page-31-1"></span>Después de ubicado el nombre del denunciado en la lista, se oprime el botón actualizar para ingresar a los datos completos de la denuncia. 6. INFORMES

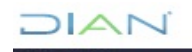

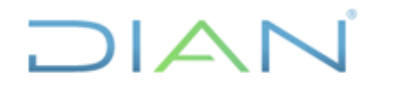

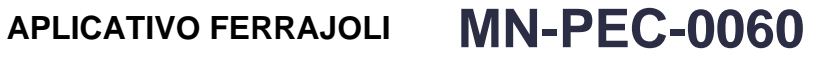

**Proceso:** Planeación, Estrategia y Control **Versión 2** Página 33 de 42

Al ingresar al aplicativo y digitar la clave correspondiente, se ingresa a la siguiente pantalla en la cual se da clic sobre el área señalada en rojo:

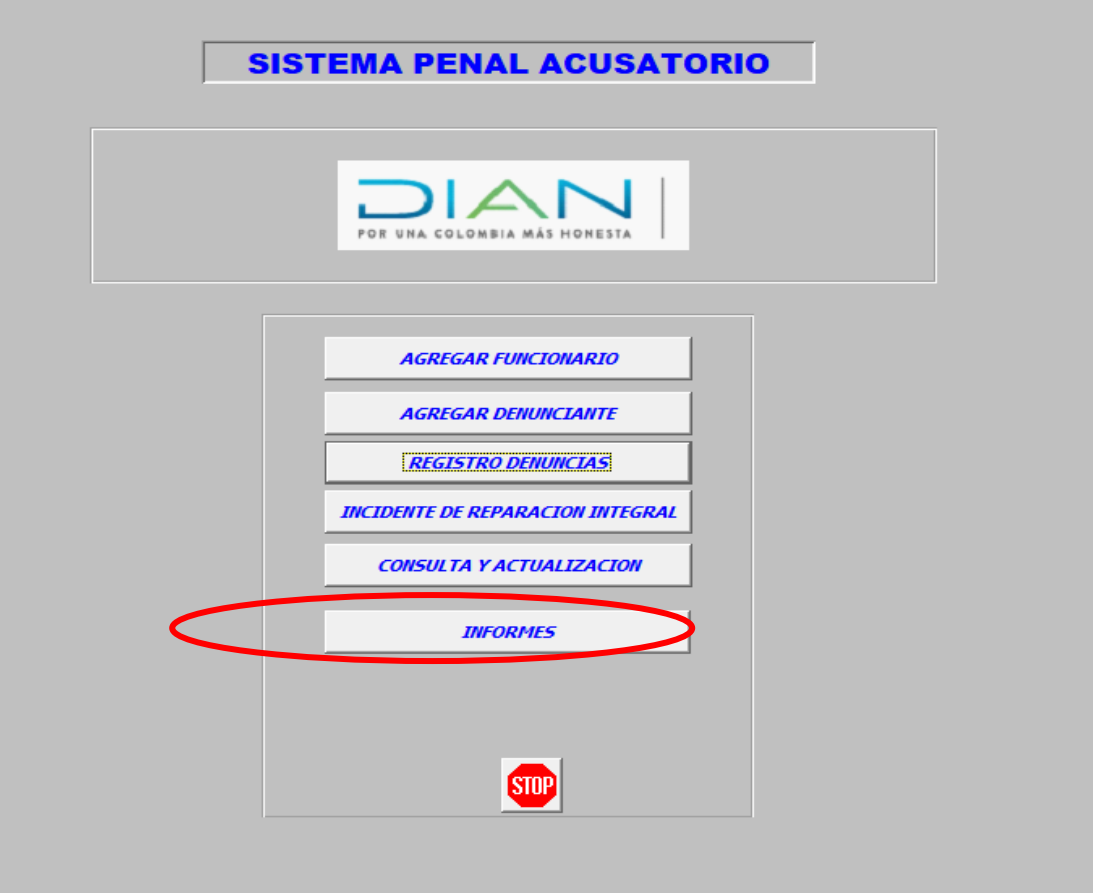

Al dar clic al botón "INFORMES" se ingresa a la siguiente pantalla, la cual contiene el listado de los diferentes informes:

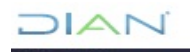

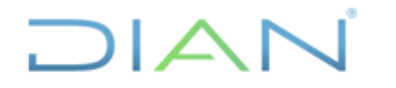

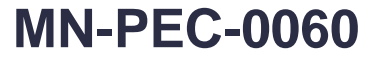

**Proceso:** Planeación, Estrategia y Control **Versión 2** Página 34 de 42

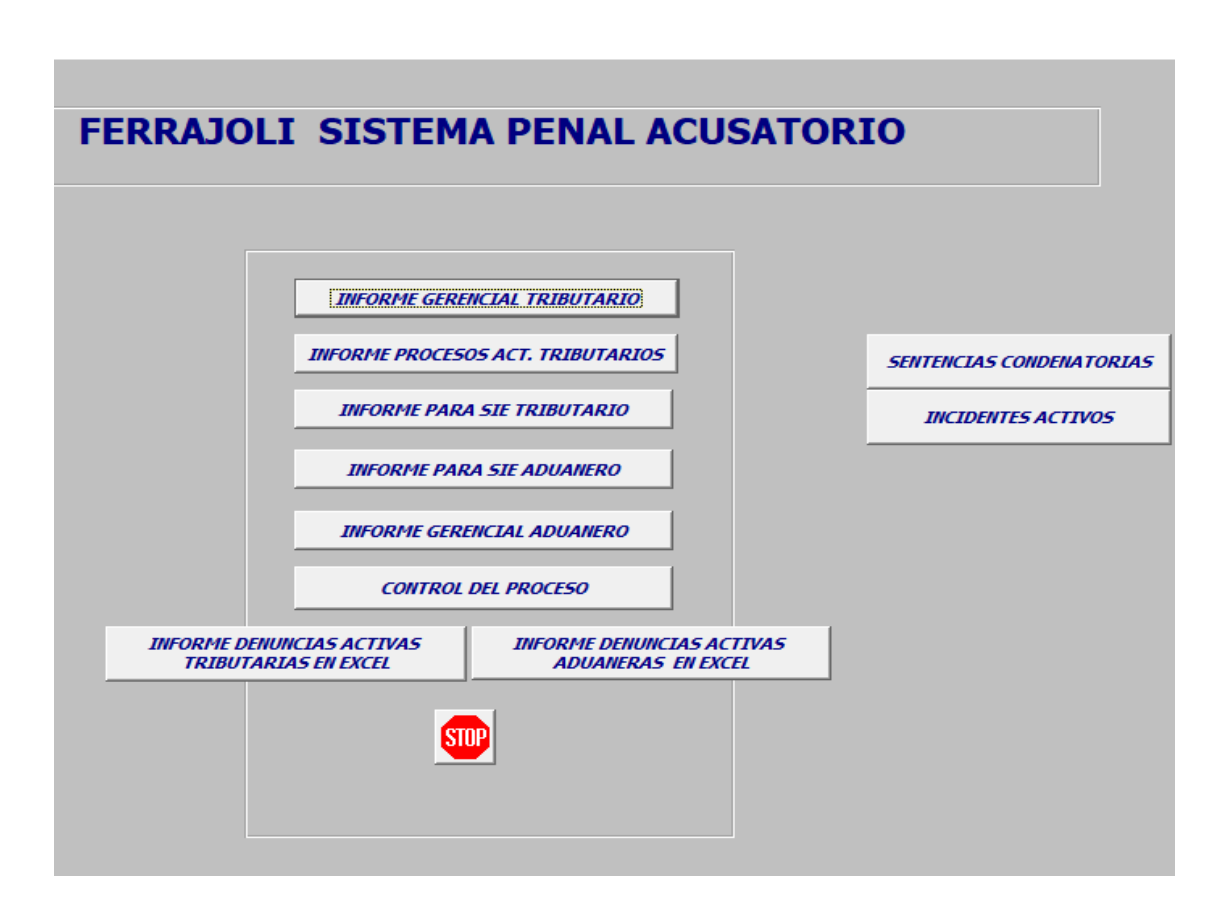

Cada Dirección Seccional tiene programado los siguientes informes básicos, los cuales pueden ser generados de manera directa por la seccional sin necesidad de solicitud al administrador del aplicativo:

#### <span id="page-33-0"></span>*6.1 Informe Gerencial Tributario.*

Genera un reporte consolidado del estado actual de las denuncias tributarias presentadas en la Dirección Seccional con su respectiva cuantía, estableciendo la cantidad de denuncias según los cinco tipos de audiencia del aplicativo cuando se encuentra en estado activo. Es necesario recordar que el grado de avance de un proceso penal es apreciable según la audiencia en la cual se encuentre el proceso.

Las denuncias que se encuentran en estado terminado, relacionan los procesos terminados por pago con su respectiva cuantía, las terminadas por otras causas, las sentencias condenatorias y las sentencias absolutorias.

Para generar el informe, se da clic sobre el botón llamado "Informe Gerencial Tributario", el cual genera una pantalla con la información del estado actual de las denuncias tributarias en la Dirección Seccional.

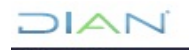

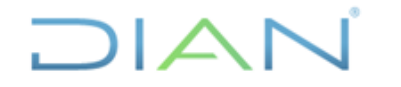

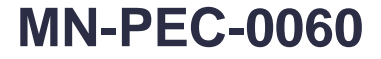

**Proceso:** Planeación, Estrategia y Control **Versión 2** Página 35 de 42

#### <span id="page-34-0"></span>*6.2 Informe Gerencial Aduanero.*

Genera un reporte consolidado del estado actual de las denuncias aduaneras presentadas con su cuantía, estableciendo la cantidad de denuncias por según los cinco tipos de audiencia del aplicativo cuando se encuentra en estado activo.

Las denuncias que se encuentran en estado terminado las divide en terminado, sentencias condenatorias y sentencias absolutorias.

Para generar el informe, se da clic sobre el botón llamado "Informe Gerencial Aduanero", el cual genera una pantalla con la información del estado actual de las denuncias aduaneras en la Dirección Seccional.

<span id="page-34-1"></span>*6.3 Informe para SIE tributario y aduanero.*

Genera un consolidado de denuncias presentadas en el periodo con su respectiva cuantía.

Para generar el informe, se da clic sobre el botón "Informe para SIE Tributario", el aplicativo le solicita un rango de fecha inicial y final para el cual desea consultar la información.

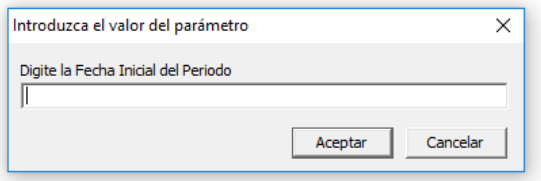

Se debe ingresar la fecha inicial del periodo a consultar de la siguiente manera día/mes/año formato dd/mm/aaaa y se da clic en aceptar. Inmediatamente se genera la segunda pantalla:

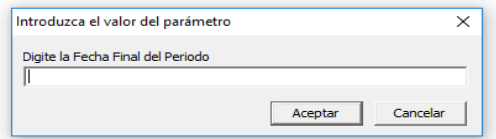

Se debe ingresar la fecha final del periodo a consultar y dar clic en aceptar. El sistema genera los datos que corresponden al periodo digitado de la siguiente manera

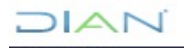

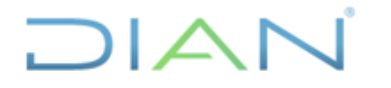

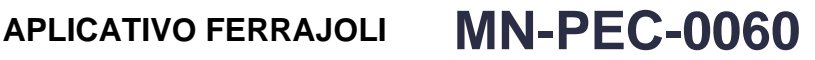

**Proceso:** Planeación, Estrategia y Control **Versión 2** Página 36 de 42

#### **INFORMACION PARA EL SEGG TRIBUTARIO SISTEMA PENAL ACUSATORIO**

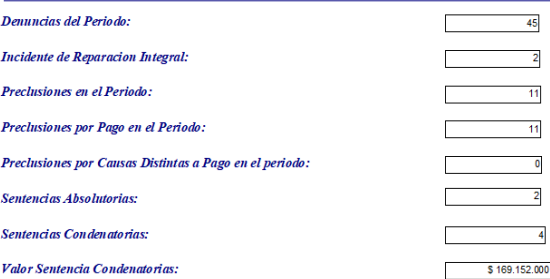

<span id="page-35-0"></span>*6.4 Informe Denuncias Activas Aduaneras en EXCEL.*

Genera un listado de denuncias aduaneras activas con los datos principales de la denuncia el cual es migrado a Excel para facilitar el análisis de la información.

El procedimiento para generar el informe es: Se da clic sobre el botón "INFORME DENUNCIAS ACTIVAS ADUANERAS EN EXCEL" el cual genera un menú solicitando el tipo de formato que desea analizar el informe.

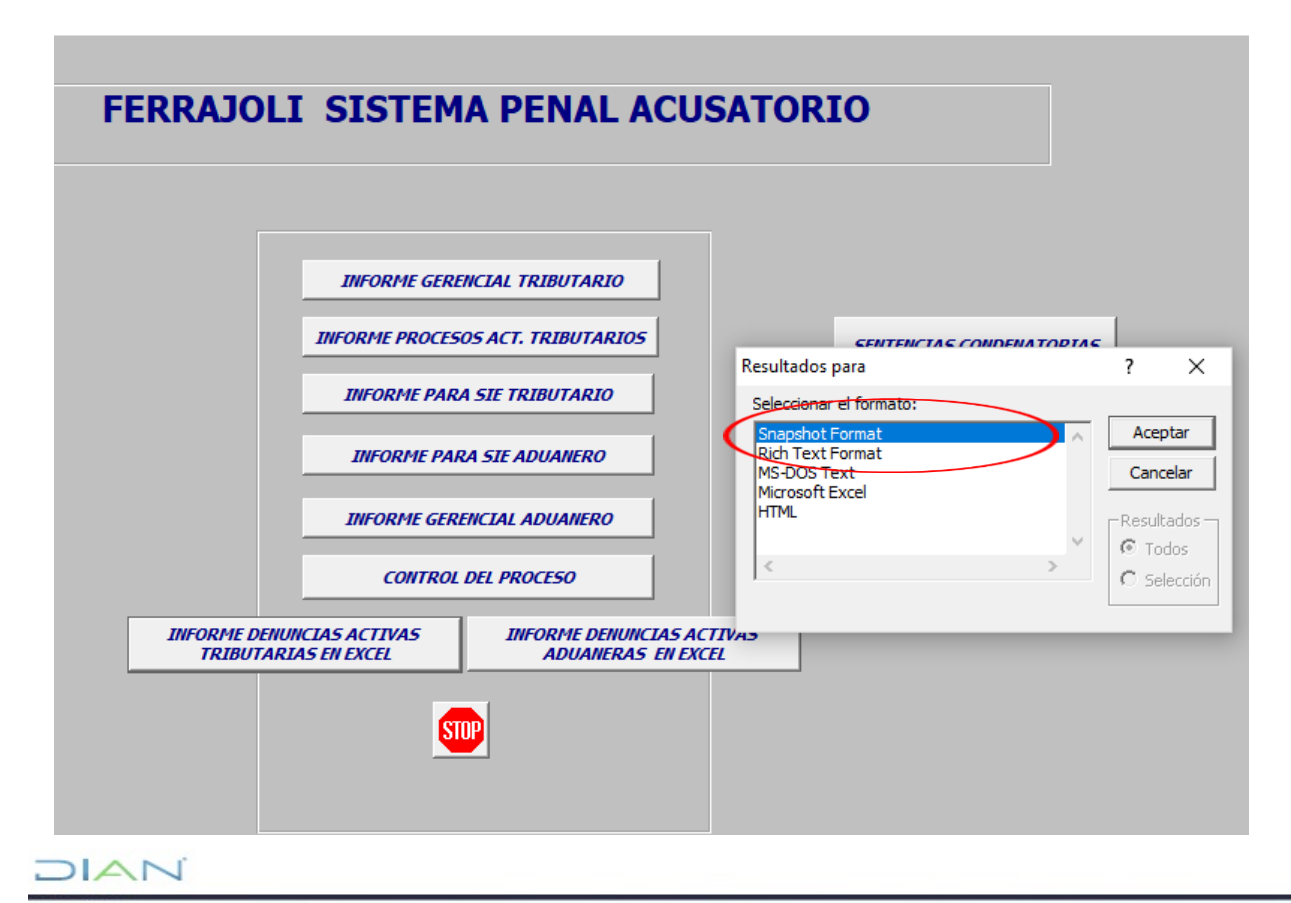

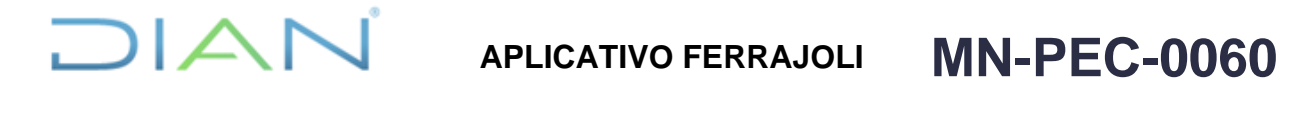

**Proceso:** Planeación, Estrategia y Control **Versión 2** Página 37 de 42

Se debe escoger el formato "Microsoft Excel" (Resaltado con el ovalo rojo) y se da clic en aceptar

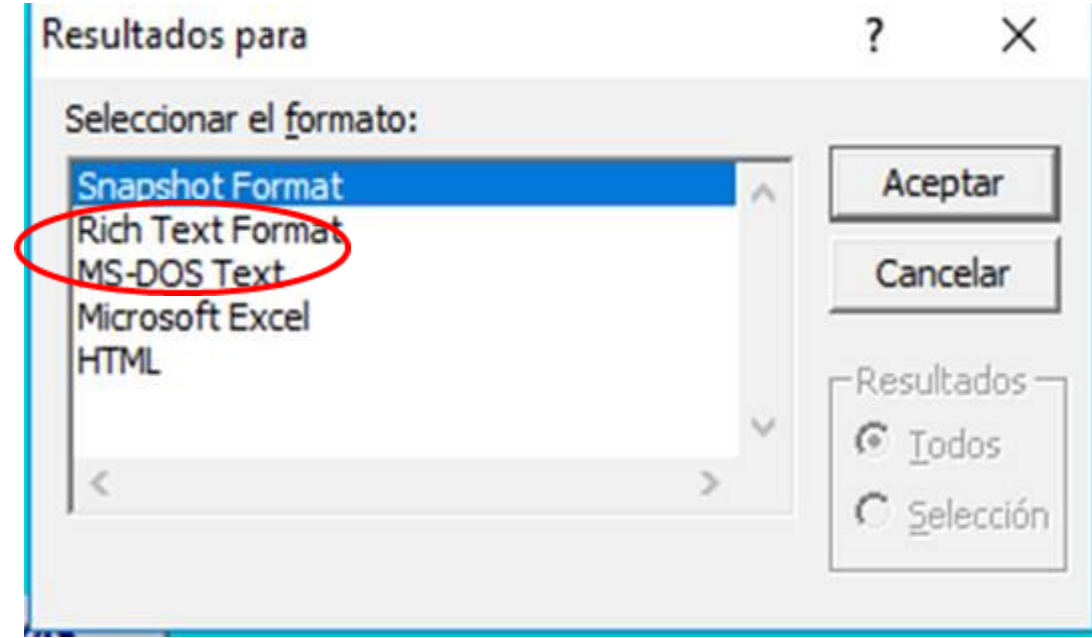

La información es migrada a Excel con todos los datos de las denuncias aduaneras que se encuentran activas.

<span id="page-36-0"></span>*6.5 Informe Denuncias Activas Tributarias en EXCEL.*

Genera un listado de denuncias tributarias activas con los datos principales de la denuncia el cual es migrado a Excel para facilitar el análisis de la información.

El procedimiento para genera el informe es el siguiente:

Se da clic sobre el botón "INFORME DENUNCIAS ACTIVAS TRIBUTARIAS EN EXCEL" el cual genera un menú solicitando el tipo de formato que desea analizar el informe.

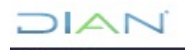

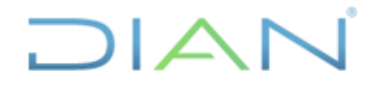

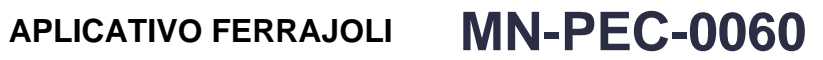

**Proceso:** Planeación, Estrategia y Control **Versión 2** Página 38 de 42

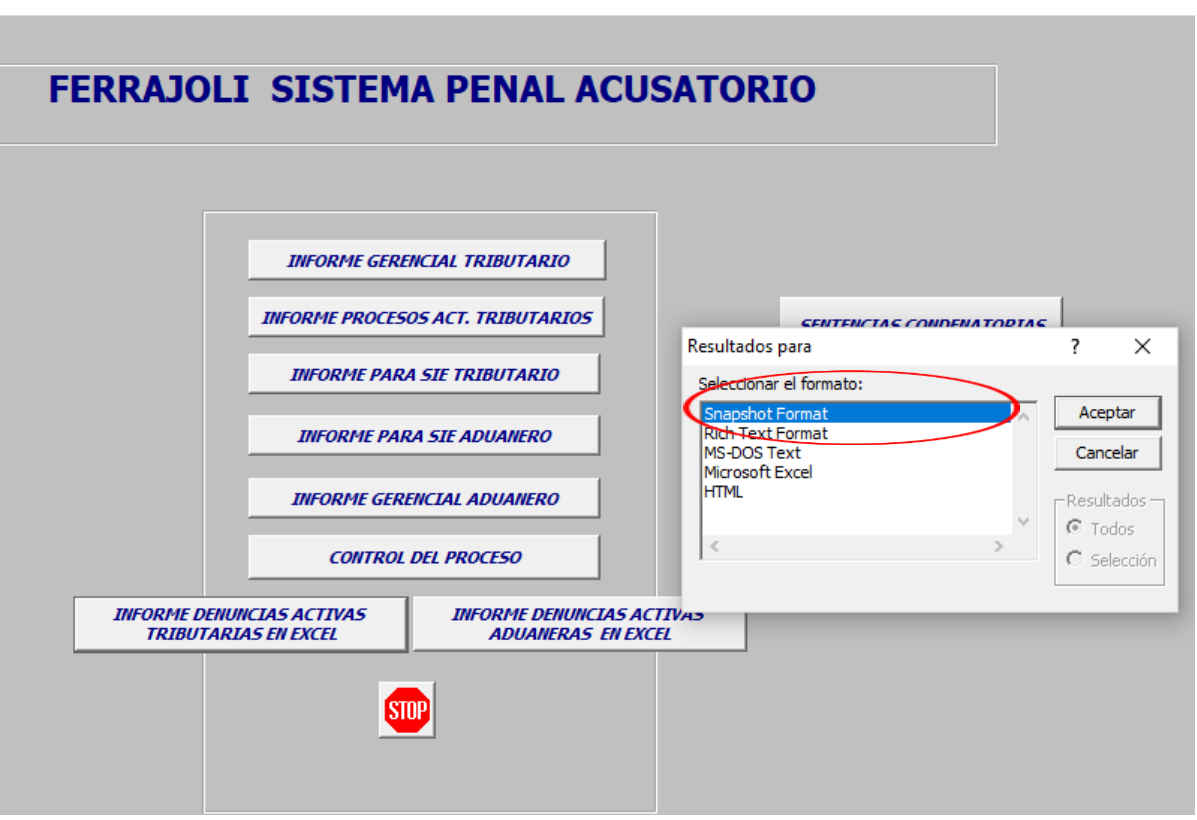

Se debe escoger el formato "Microsoft Excel" (Resaltado con el ovalo rojo) y se da clic en aceptar

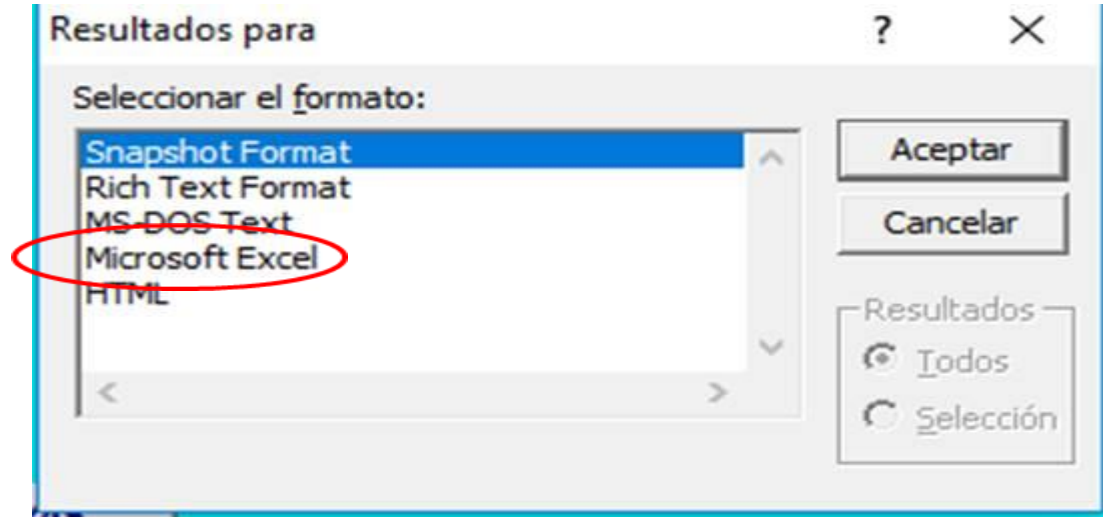

Realizado lo anterior, el aplicativo genera el informe en Excel.

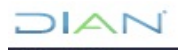

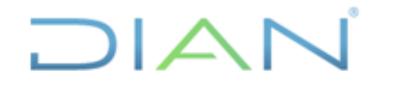

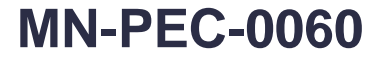

**Proceso:** Planeación, Estrategia y Control **Versión 2** Página 39 de 42

#### <span id="page-38-0"></span>*6.6 Sentencias Condenatorias.*

Genera un listado de denuncias que se encuentran terminadas con sentencia condenatoria.

Para generar el informe de sentencias condenatorias se debe seguir los pasos anteriormente señalados para los informes de procesos activos tributarios y aduaneros.

#### <span id="page-38-1"></span>*6.7 Incidentes Activos.*

Genera un listado de denuncias terminadas con sentencia condenatoria y fecha de presentación del INCIDENTE DE REPARACION INTEGRAL que se encuentre pendiente de fallo.

Para generar el informe de incidentes activos se debe seguir los pasos anteriormente señalados para los informes de procesos activos tributarios y aduaneros.

### <span id="page-38-2"></span>7. RECOMENDACIONES GENERALES

- 1. Toda la información alfabética registrada en los campos del aplicativo debe ser diligenciada en mayúsculas, sin puntos, tildes, comas, espacios adicionales u otros caracteres que no correspondan.
- 2. Todos los campos numéricos deben diligenciarse sin puntos, tildes, comas, espacios adicionales u otros caracteres que no correspondan.
- 3. Cuando la denuncia es contra el representante legal de una sociedad, se debe incluir el nombre completo de ambos.
- 4. En el campo "Radicado Fiscalía" se deben incluir los 21 dígitos del número SPOA o NUNC, sin espacios, rayas o puntos.
- 5. Al registrar la información de la denuncia se debe ingresar la información correspondiente en todos los campos, con el fin de evitar que los registros se oculten o generen errores en los informes.
- 6. Antes de registrar una denuncia en el aplicativo se debe consultar si la información ya existe o ha sido registrada con anterioridad, para evitar duplicidad de registros.
- 7. En todos los campos de fechas (Ej. fecha denuncia, fecha de sentencia, etc.), la información debe ser ingresada en día/mes/año (dd/mm/aaaa).
- 8. En los campos denominados "Observaciones" que se encuentran en cada una de las diligencias de "Audiencias", se debe iniciar la observación con la fecha en la que se ingresan los datos.
- 9. En las denuncias que presentan adiciones, se deben incluir las obligaciones objeto de adición y en el campo "Observaciones" de las diligencias relacionar el oficio y la fecha del remisorio de los nuevos insumos.

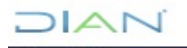

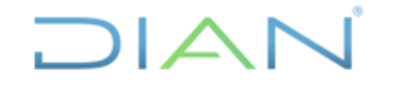

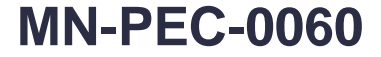

**Proceso:** Planeación, Estrategia y Control **Versión 2** Página 40 de 42

- 10. Toda la información y actuaciones cargadas en los aplicativos Carrara y Ferrajoli deben estar soportadas con sus respectivos documentos en la unidad documental física creada en la entidad.
- 11. La información incluida en los aplicativos Carrara y Ferrajoli debe coincidir con los reportes de Planeación y el inventario físico existente en los archivos de la Dirección Seccional.
- 12. El acceso de los funcionarios, así como los permisos asignados en la carpeta donde se encuentra instalados los aplicativos Carrara y Ferrajoli en el servidor, deben ser controlados, asignados o cancelados por el jefe del GIT de Unidad Penal o quien haga sus veces en cada Dirección Seccional.
- 13. Se deben registrar en el aplicativo FERRAJOLI, todos los procesos penales en que la DIAN se considere víctima independientemente que las denuncias hayan sido presentadas por otra autoridad, lo cual permitirá establecer la carga laboral real de cada Dirección Seccional.
- 14. La información reportada en el aplicativo debe ser precisa, veraz oportuna y confiable, por cuanto debe suministrarse con efectos legales al Director General de la DIAN y demás dependencias de la entidad, a los entes de control y a particulares, conllevando las responsabilidades de Ley para los operadores del sistema.
- 15. La actualización permanente de la información en el aplicativo debe ser el resultado del seguimiento oportuno y cuidadoso a los procesos, actuaciones y diligencias que se surtan en los despachos judiciales.
- 16. Cuando el funcionario responsable ingrese al aplicativo FERRAJOLI, para actualizar la información, deberá indicar la fecha de ingreso con su nombre.
- 17. El Jefe del GIT de unidad penal o quien haga sus veces debe revisar semestralmente los usuarios del aplicativo autorizado.

<span id="page-39-0"></span>8. SOPORTE TÉCNICO

Cualquier inquietud, duda o inconveniente con el diligenciamiento del aplicativo FERRAJOLI se podrá reportar a la Subdirección de Asuntos Penales o dependencia que haga sus veces, con copia al Administrador del aplicativo.

En los siguientes eventos, entre otros, se puede solicitar la asistencia y orientación al administrador del aplicativo FERRAJOLI:

- 1. Cuando se detecte que una denuncia está doblemente registrada en el aplicativo, se debe solicitar la eliminación del registro, mediante correo electrónico al Subdirector de Asuntos Penales o quien haga sus veces, con copia al Administrador del aplicativo FERRAJOLI, por parte del Jefe del GIT de Unidad Penal o quien haga sus veces.
- 2. Para asignar permisos de actualización o lectura a un funcionario en la carpeta donde se encuentran instalados los aplicativos CARRARA y FERRAJOLI en el servidor, se debe remitir un

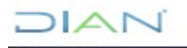

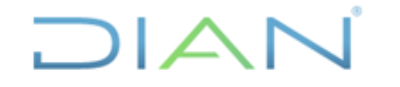

**Proceso:** Planeación, Estrategia y Control **Versión 2** Página 41 de 42

correo electrónico por parte del Jefe del GIT de Unidad Penal o quien haga sus veces en la Dirección Seccional, dirigido al Subdirector de Asuntos Penales o quien haga sus veces con copia al Administrador de los aplicativos indicando los nombres de los funcionarios y el tipo de permiso que se requiere para cada uno.

- 3. Para cancelar permisos a un funcionario para ingresar a los aplicativos Carrara y Ferrajoli se debe remitir un correo electrónico por parte del Jefe del GIT de Unidad Penal o quien haga sus veces en la Dirección Seccional al Subdirector de Asuntos Penales o quien haga sus veces con copia al Administrador de los aplicativos indicando el nombre de los funcionarios.
- 4. No se debe eliminar información existente. Para eliminar datos del aplicativo, se debe remitir un correo solicitando autorización al Subdirector de Asuntos Penales o quien haga sus veces, con copia al Administrador del sistema, soportando los motivos de la eliminación.
- 5. En las denuncias que presentan conexidad, se debe remitir un correo electrónico al Subdirector de Asuntos Penales o quien haga sus veces, con copia al Administrador de los aplicativos, señalando los dos o más radicados internos Ferrajoli que tienen conexidad, indicando cuál registro debe quedar activo. En el campo "Observaciones" de las diligencias se debe informar la fecha de la providencia que ordena la conexidad.
- 6. En las denuncias que por determinación de la FGN, el proceso se traslade por competencia territorial a otra jurisdicción o cuando por su importancia el Director General de la UAE DIAN, decida que la representación judicial del proceso penal sea asumida en la Subdirección de Asuntos Penales o quien haga sus veces, se deberá remitir mediante oficio a la Dirección Seccional competente o al Nivel Central según sea el caso, la carpeta con los soportes correspondientes; e informar mediante correo electrónico al Subdirector de Asuntos Penales o quien haga sus veces con copia al administrador del aplicativo para los ajustes correspondientes. La Dirección Seccional que recibe la carpeta del proceso deberá registrar la información en los servicios informáticos correspondientes establecidos por la Entidad.
- 7. El cambio de clave de acceso al aplicativo FERRAJOLI debe ser solicitado por el jefe de GIT de Unidad Penal o quien haga sus veces al Subdirector de Asuntos Penales o quien haga sus veces, con copia al Administrador de los aplicativos, por el GIT de Unidad Penal o quien haga sus veces.
- 8. En el momento que se detecte un radicado interno oculto (Ej. Que en la lista de denunciados aparezca el radicado interno con el nombre del denunciado, pero al ingresar para actualizar, este se encuentre sin información o simplemente no deje entrar al registro), el procedimiento es remitir un correo electrónico al Subdirector de Asuntos Penales o quien haga sus veces, con copia al Administrador del aplicativo, indicando cuál es el registro a verificar.

# <span id="page-40-0"></span>**9. CONTROL DE CAMBIOS**

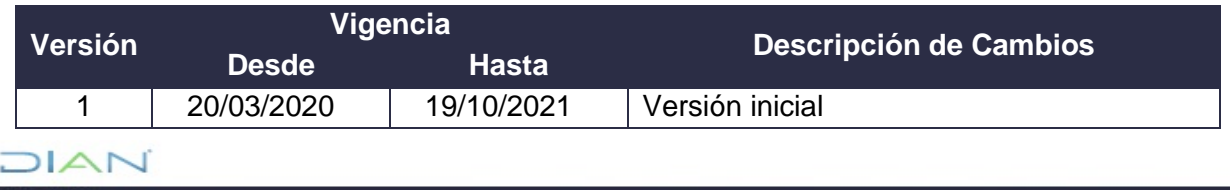

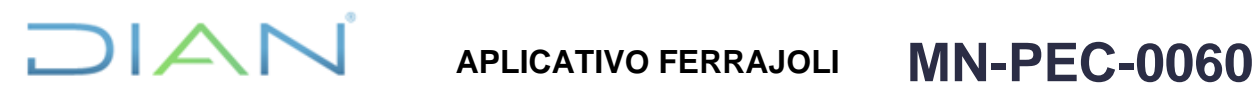

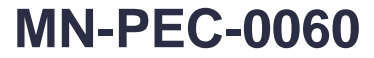

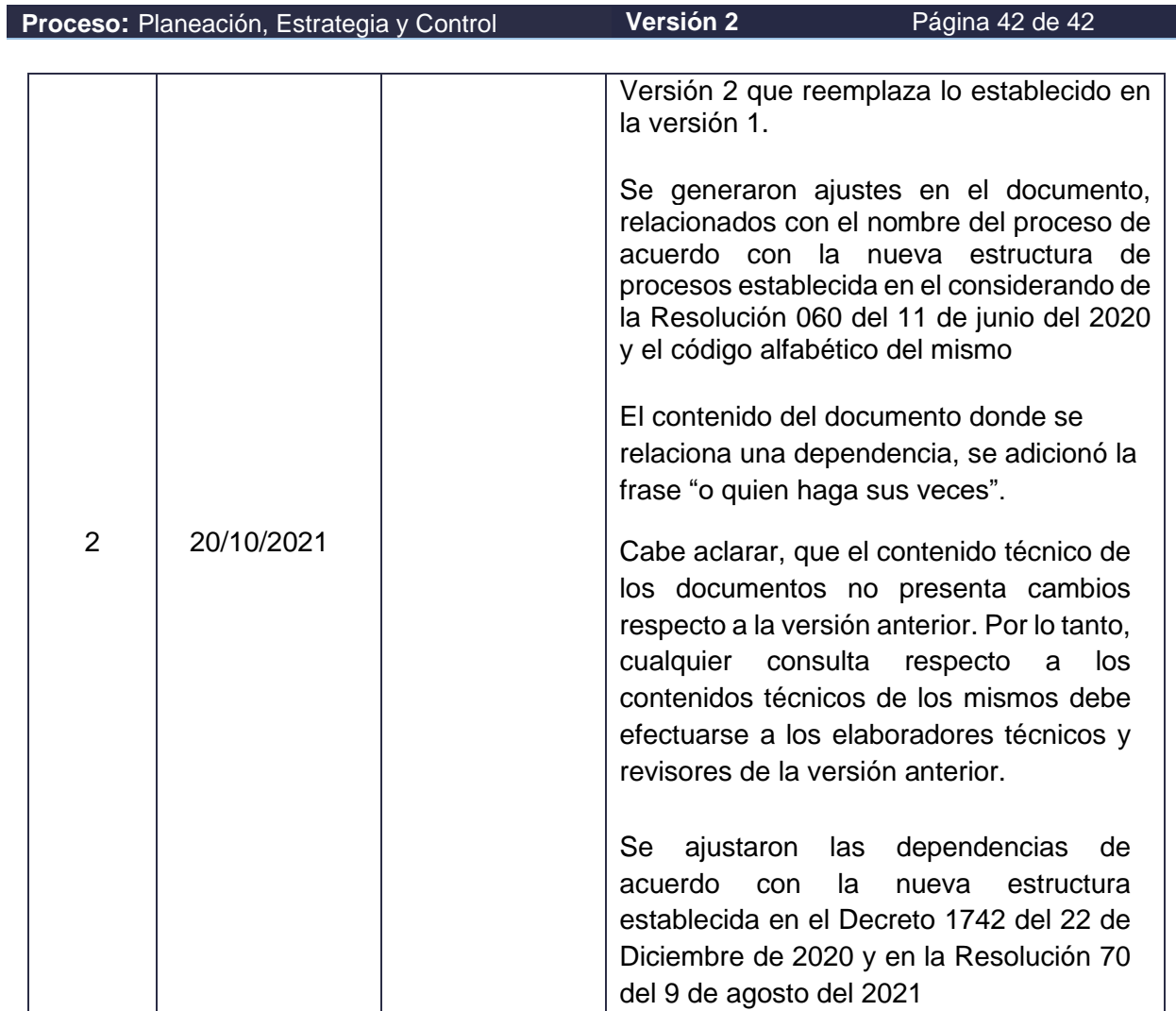

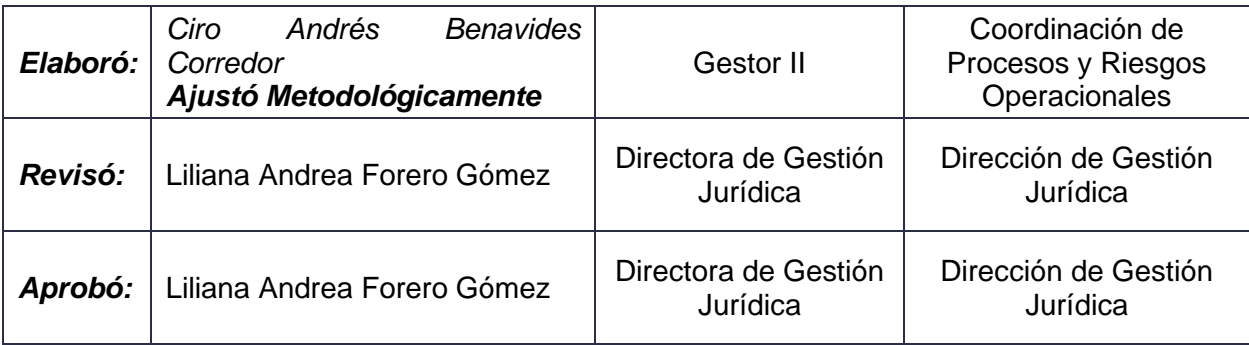

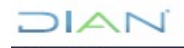